# Celkový přehled

MyGLS je program přístupný na adrese [https://mygls.cz](https://mygls.cz/). Zde můžete dokončit celý proces odesílání balíků: můžete jednoduše a rychle objednat naše služby a vytisknout přepravní štítky. MyGLS lze používat nezávisle na softwaru GLS Connect a webovém rozhraní GLS online.

# Snadno ovladatelné rozhraní:

Nemusíte nic instalovat – vše, co potřebujete, je internetové připojení. Jakmile získáte jedinečné zákaznické číslo, můžete začít ihned používat MyGLS.

# Tisk přepravních štítků:

Prostřednictvím MyGLS lze objednat základní produkty a služby GLS.

Přepravní štítky můžete tisknout jednotlivě nebo hromadně; prázdné štítky GLS poskytuje zdarma.

# Zabezpečení:

MyGLS je součástí GLS systému a tak jsou všechna data při jejich tisku ukládána na GLS server. Nedochází k žádné ztrátě dat a data jsou zpracovávána bezpečně.

Může být také používán s nainstalovaným GLS Connect, takže je ideální pro firmy s několika odděleními.

# Databáze:

Pomocí programu můžete vytvořit kmenový záznam klienta nebo importovat stávající data. Můžete sestavovat vlastní přehledy podle svých požadavků.

# Sledování balíků:

Sledovat své zásilky můžete jednoduše pomocí funkce Track & Trace, dostupné jak v GLS Connect, tak v MyGLS.

# Správa více uživatelů:

MyGLS vám umožňuje řídit počet uživatelů, kteří mají přístup do systému a pro každého uživatele můžete stanovit dostupné služby.

### **1. [Přihlášení](#page-3-0)**

- **1.1 [Proces přihlášení](#page-3-1)**
- **1.2 [Zapomenuté heslo](#page-4-0)**
- **2. [Domovská stránka MyGLS](#page-4-1)**
- **3. [Nový balík](#page-4-2)**
- **3.1 [Odesílatel](#page-6-0)**
- **3.2 [Doručení na následující adresu](#page-6-1)**
- **3.3 [Doručení do GLS ParcelShopu](#page-7-0)**
- **3.4 [Služby](#page-8-0)**
- **3.5 Pick & Ship – [Pick & Return](#page-10-0)**
- **4. [Importování údajů o](#page-11-0) zásilkách**
- **4.1 [Importování CSV souboru](#page-12-0)**
- **5. [Informace o balíku](#page-15-0)**
- **5.1 [Uložená vyhledávání](#page-15-1)**
- **5.2 [Nastavení vyhledávání](#page-16-0)**
- **5.3 [Seznamy balíků](#page-16-1)**
- **5.4 Track&Trace - [sledování balíků](#page-17-0)**
- **5.5 [Opakovaný tisk štítků](#page-18-0)**
- **5.6 [Mazání](#page-18-1) štítků**
- **6. [Databáze](#page-18-2) klientů**
- **6.1 [Vyhledávání](#page-18-3)**
- **6.2 [Přidání nového zákazníka](#page-19-0)**
- **6.3 [Import](#page-19-1)**
- **6.4 [Sdílení zákazníci/Soukromí zákazníci](#page-20-0)**
- **7. [Seznam pro tisk](#page-21-0)**
- **8. [Objednání kurýra](#page-22-0)**
- **9. [Objednání tiskopisů](#page-23-0)**
- **10. [Kontaktujte nás](#page-24-0)**
- **11. [Moje adresy](#page-24-1)**
- **12. [Nastavení](#page-25-0)**
- **12.1. [Nastavení typu štítku](#page-25-1)**
- **13. [F.A.Q.](#page-25-2)**
- **14. [Další funkce](#page-26-0)**
- **14.1. [Uživatelé](#page-26-1)**
- **14.1.1. [Nový uživatel](#page-26-2)**
- **14.1.2. [Dostupné služby](#page-27-0)**
- **14.1.3. [Přístupová práva](#page-28-0)**
- **14.2. [Nastavení SMS](#page-28-1)**

# <span id="page-3-0"></span>**1. Přihlášení**

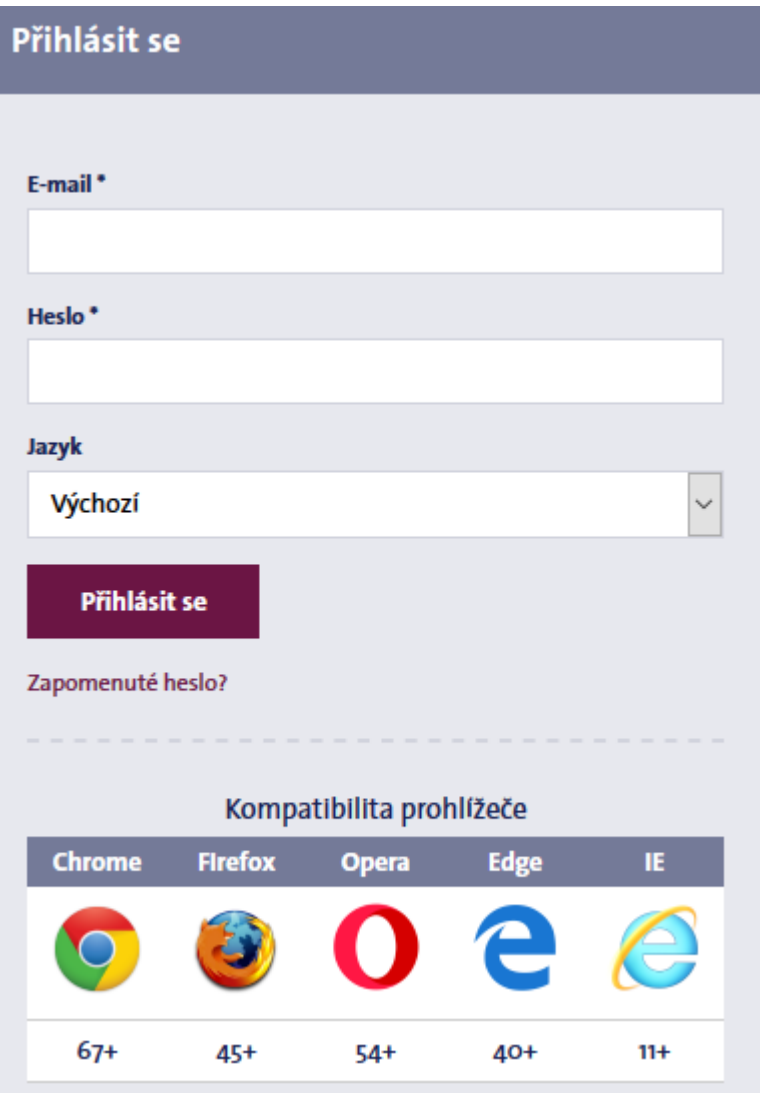

### <span id="page-3-1"></span>**1.1 Proces přihlášení**

Pro otevření MyGLS, klikněte na následující odkaz: **[https://mygls.cz](https://mygls.cz/)**

Chcete-li se přihlásit, zadejte heslo, které jste zvolili při vytváření svého uživatelského účtu a uživatelské jméno, což je vaše emailová adresa zaregistrovaná v MyGLS.

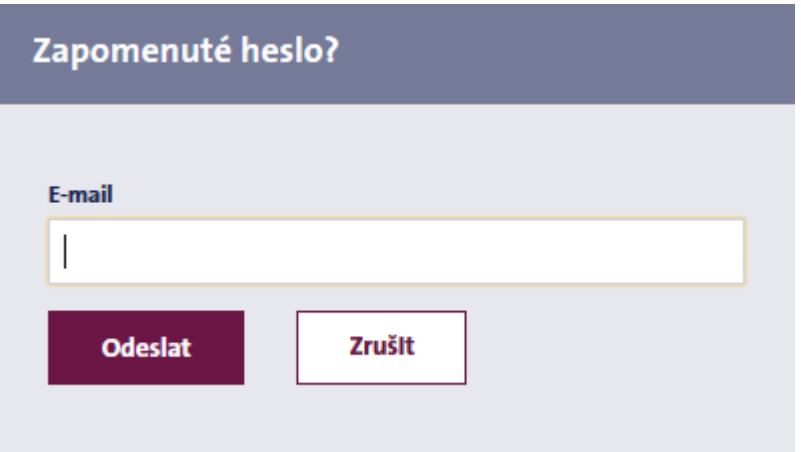

#### <span id="page-4-0"></span>**1.2 Zapomenuté heslo**

Pokud jste zapomněli heslo, klikněte na "Zapomenuté heslo?" ve spodní části stránky a zadejte vaši zaregistrovanou e-mailovou adresu. MyGLS vám pošle e-mail, který vám umožní resetovat vaše heslo. Kliknutím na odkaz v e-mailu resetujte své heslo.

# <span id="page-4-1"></span>**2. Domovská stránka MyGLS**

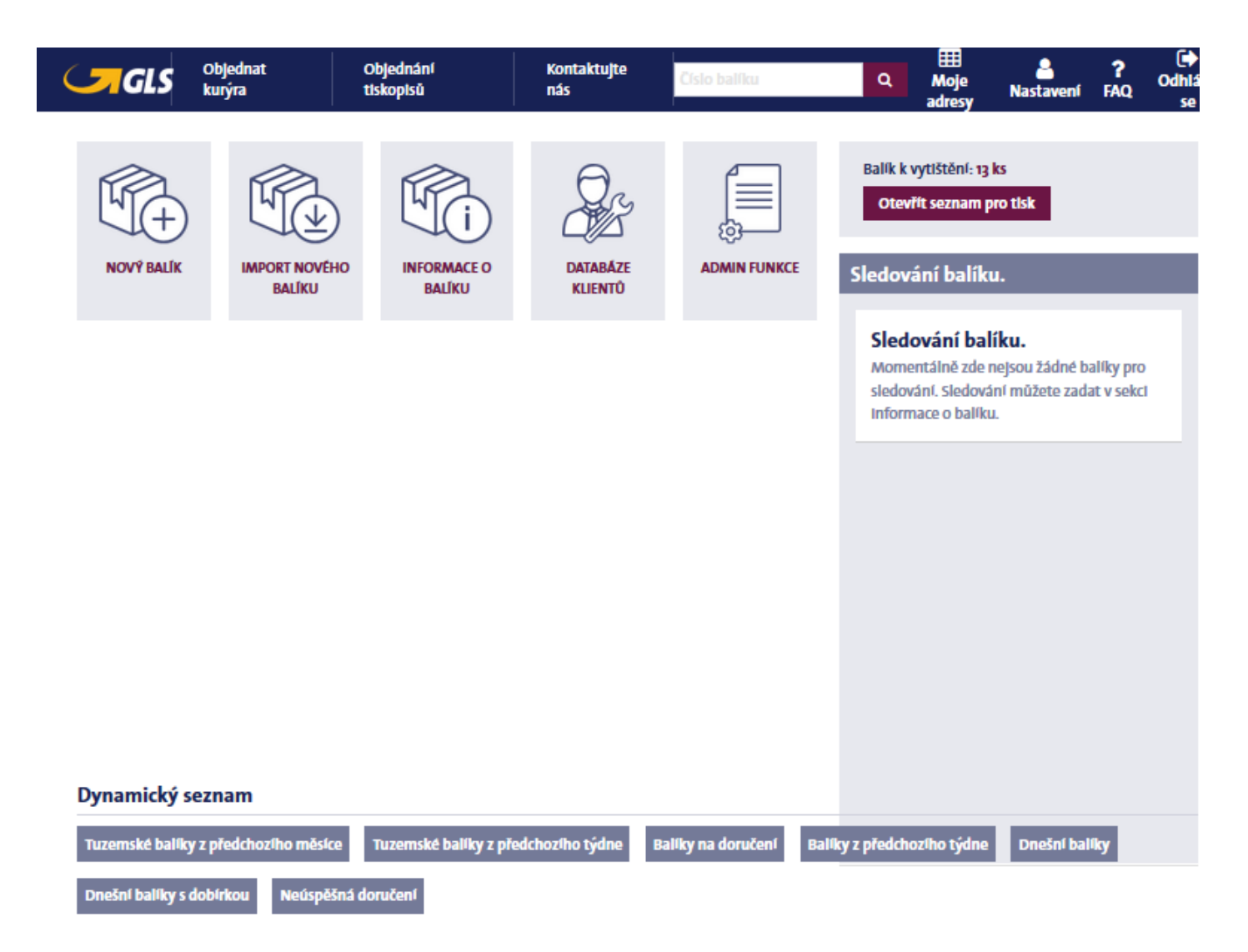

Úspěšné přihlášení vás zavede na domovskou stránku MyGLS; vždy se sem můžete vrátit kliknutím na ikonu GLS na modré stuze v horní části každé obrazovky. Hlavní stránku tvoří několik bloků. Horní blok obsahuje nabídky Objednat kurýra, Objednání tiskopisů, Kontaktujte nás, Moje adresy, Nastavení a menu FAQ, také můžete načíst data sledování zásilek na základě čísla balíku.

Střední blok obsahuje nabídky Nový balík, Import nového balíku, Informace o balíku a Databáze klientů.

V pravé části stránky vidíte Seznam pro tisk a podrobnosti o zásilkách vybraných ke sledování.

Uprostřed stránky naleznete aktuální zprávy GLS. Zde se také zobrazují upozornění ohledně údržby MyGLS. Ve spodní části stránky naleznete uložené a standardní vyhledávání informací o zásilkách.

# <span id="page-4-2"></span>**3. Nový balík**

Přepravní štítky GLS lze vytisknout použitím nabídky Nový balík. Podrobnosti o odesílateli najdete vlevo a údaje o příjemci a zásilce na pravé straně, zatímco služby dostupné pro zásilku vidíte v dolní části stránky, zařazené do tří kategorií. V případě, že máte více než jeden uživatelský účet, zvolte jej v menu ID Klienta v horní části stránky.

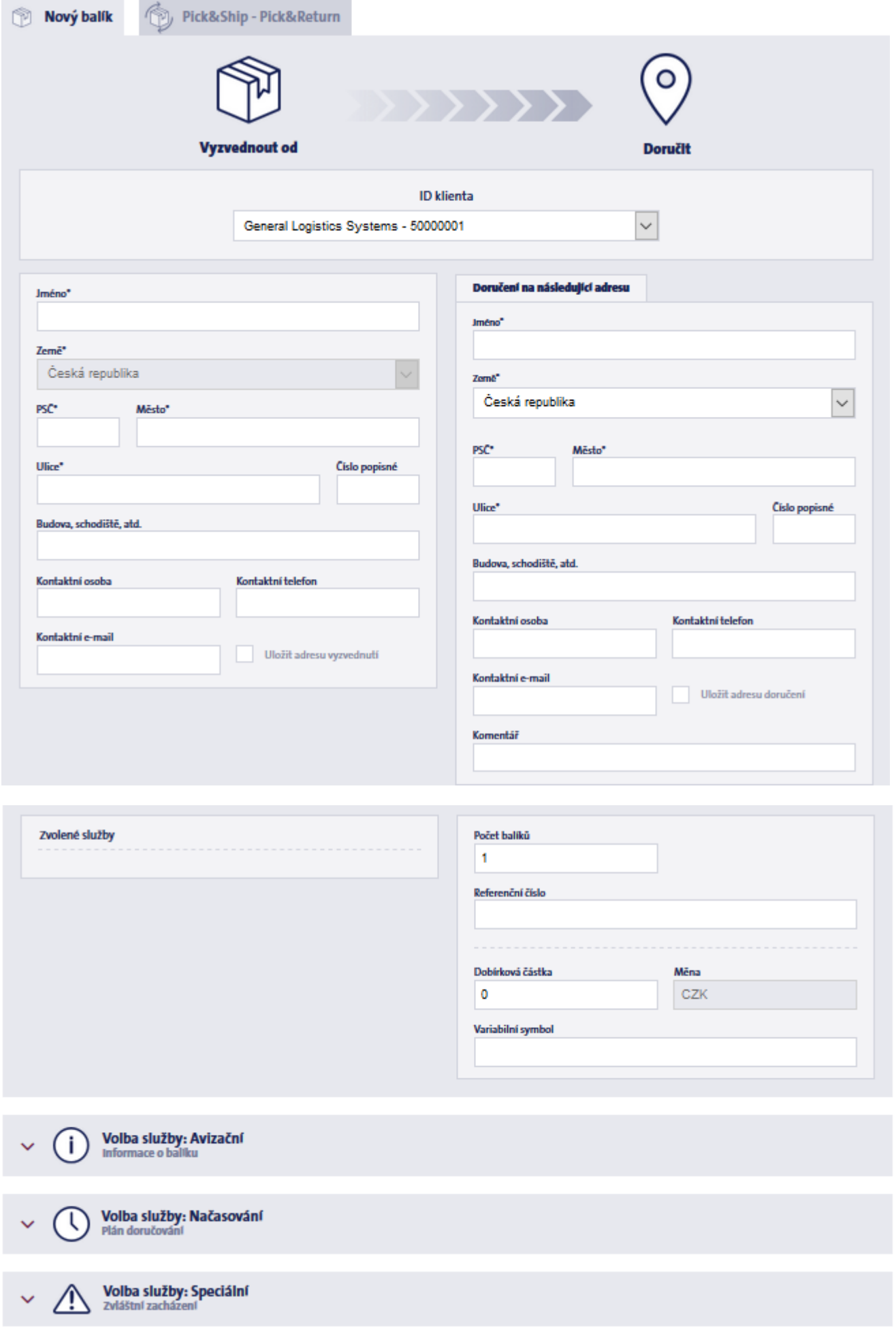

#### <span id="page-6-0"></span>**3.1 Odesílatel**

Pokud jste nastavili výchozího odesílatele (Moje adresy), při otevření nabídky budou příslušná pole automaticky vyplněna. Pokud výchozí odesílatel nastaven nebyl, údaje můžete zadat ručně nebo je začít vpisovat do pole Jméno a zobrazit tak podrobnosti o uložené adrese odesílatele.

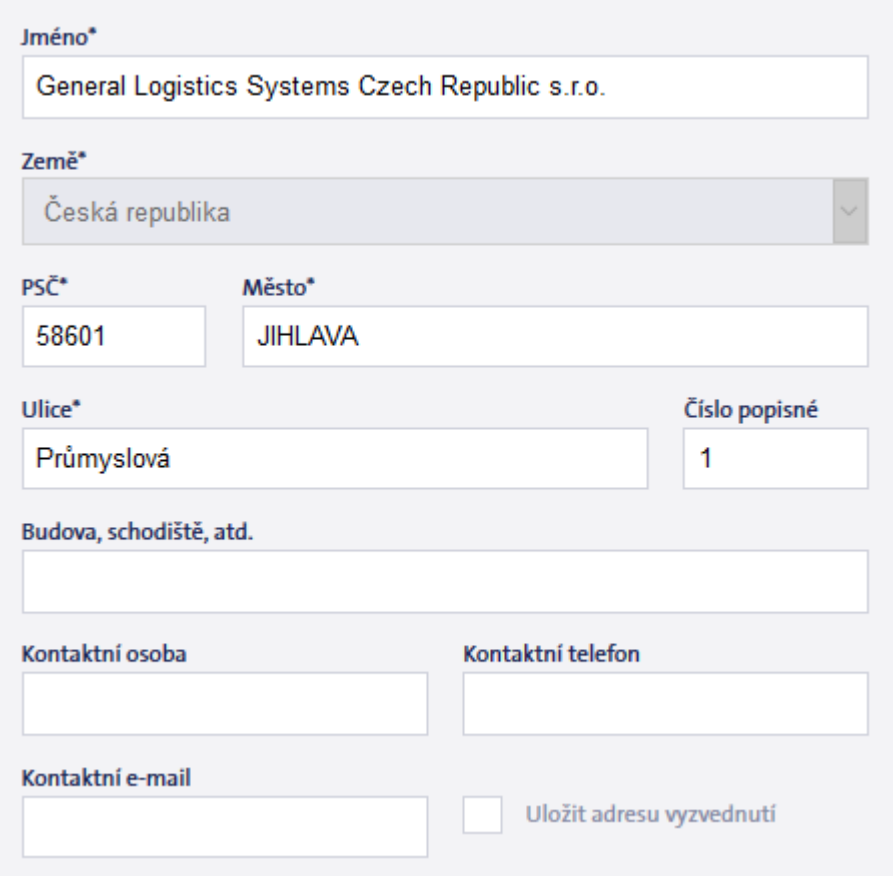

### <span id="page-6-1"></span>**3.2 Doručení na následující adresu**

Pokud je zásilka odesílána na adresu příjemce, mohou být informace o adrese zadány do polí na pravé straně obrazovky. Zde můžete také upřesnit počet balíků, dobírkovou částku (maximálně 60 000 Kč; v případě zásilek bez dobírky, pole nevyplňujte) a případné komentáře, které chcete vytisknout na štítek, vytvořený přes MyGLS. Také je možné uložit údaje o příjemci nebo pokud už byly uloženy (databáze příjemců), zadejte prvních několik znaků jména příjemce do pole Jméno a systém zobrazí shody.

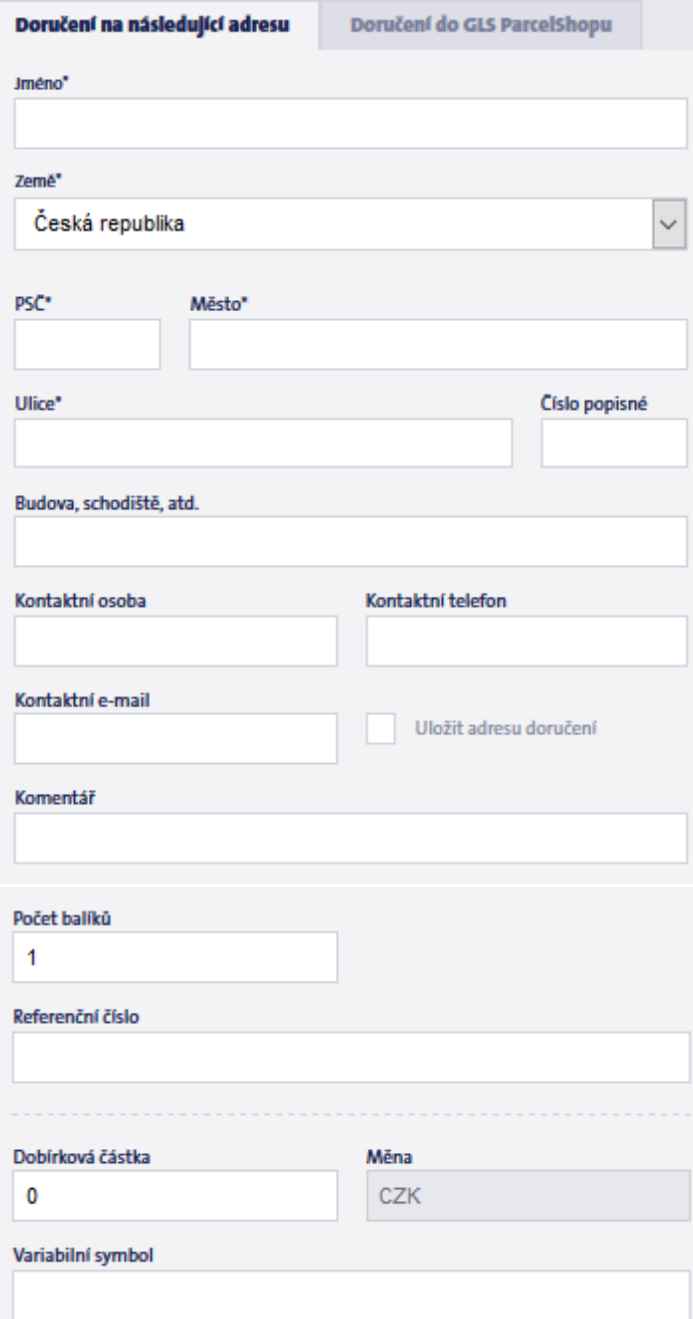

### <span id="page-7-0"></span>**3.3 Doručení do GLS ParcelShopu**

Pro odeslání balíku do GLS ParcelShopu klikněte na Doručení do GLS ParcelShopu, vedle záložky Doručení na následující adresu a pomocí vyhledávání na mapě, zvolte GLS ParcelShop nebo zadejte prvních několik znaků názvu vybraného ParcelShopu a stránka zobrazí dostupné shody.

Výchozí pohled na mapu zobrazuje celou Českou republiku; danou oblast přiblížíte vložením PSČ nebo názvu místa do pole Město, v záložce Doručení do GLS ParcelShopu, před otevřením vyhledávání na mapě.

V případě, že zvolíte doručení svého balíku do GLS ParcelShopu, je nutné uvést jméno, telefonní číslo a e-mailovou adresu kontaktní osoby.

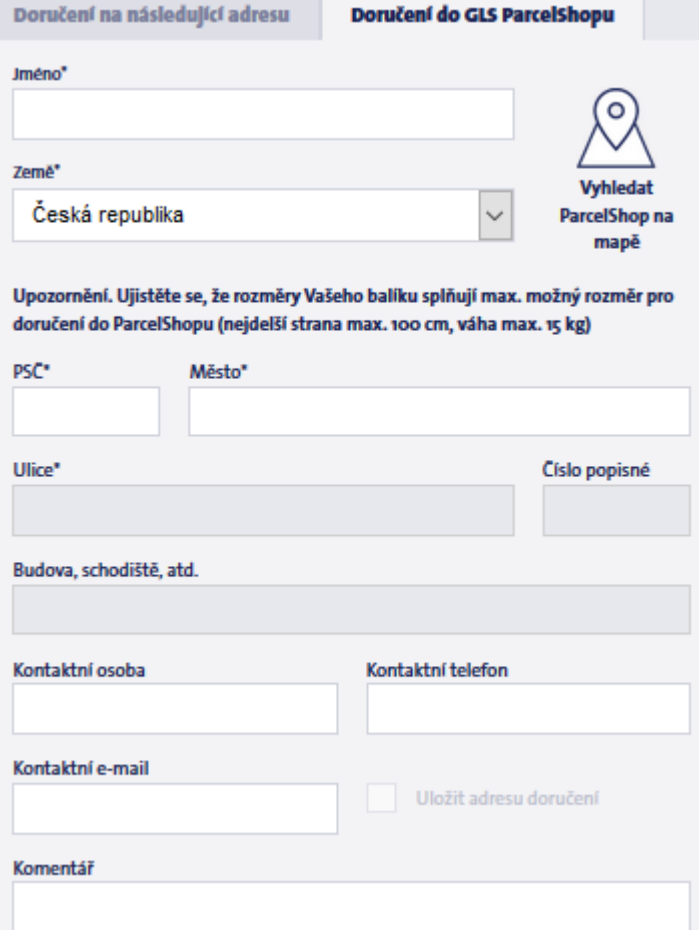

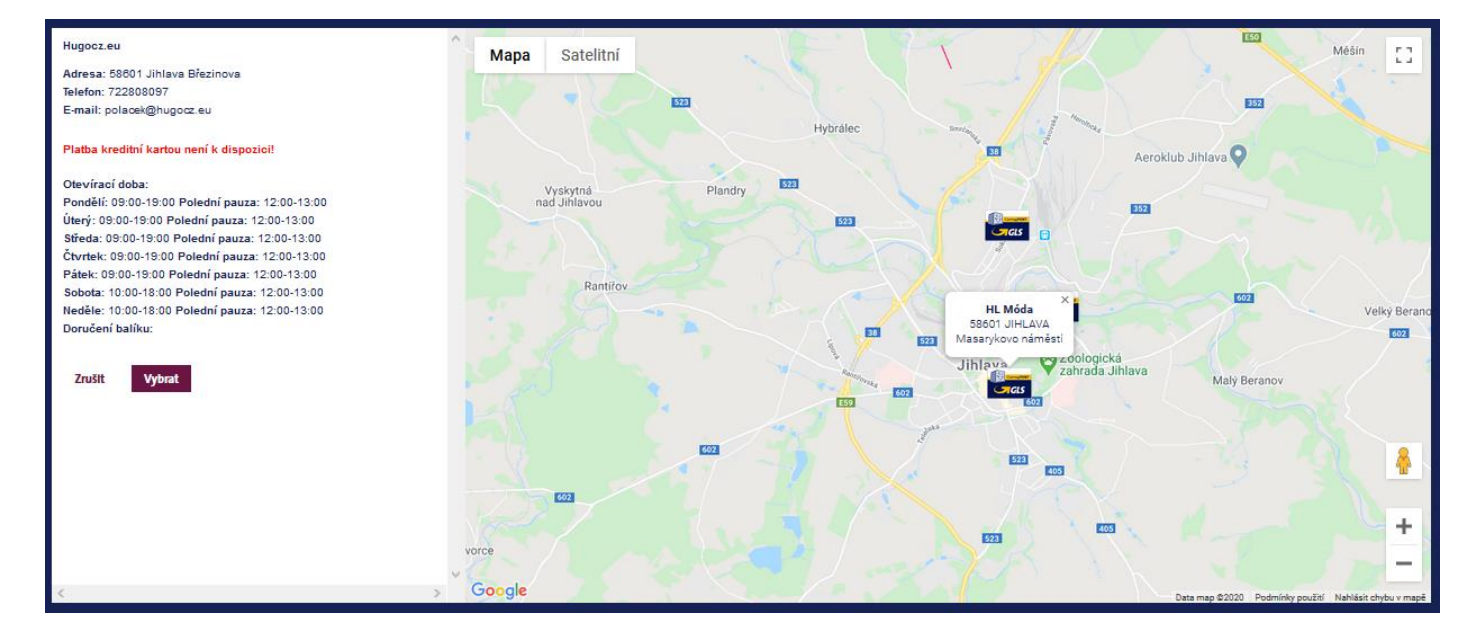

#### <span id="page-8-0"></span>**3.4 Služby**

Volba služby: Avizační<br>Informace o balíku i Volba služby: Načasování Plán doručování

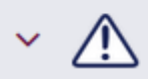

Volba služby: Speciální<br>zvláštní zacházení

Služby, které lze zadat ke štítku naleznete ve spodní části stránky, rozdělené do následujících tří kategorií:

#### **3.4.A. Avizační – možnosti oznámení**

Avizační služby: FlexDelivery Service, FlexDeliverySMS Service, Preadvice Service, SMS Service, ThinkGreen Service

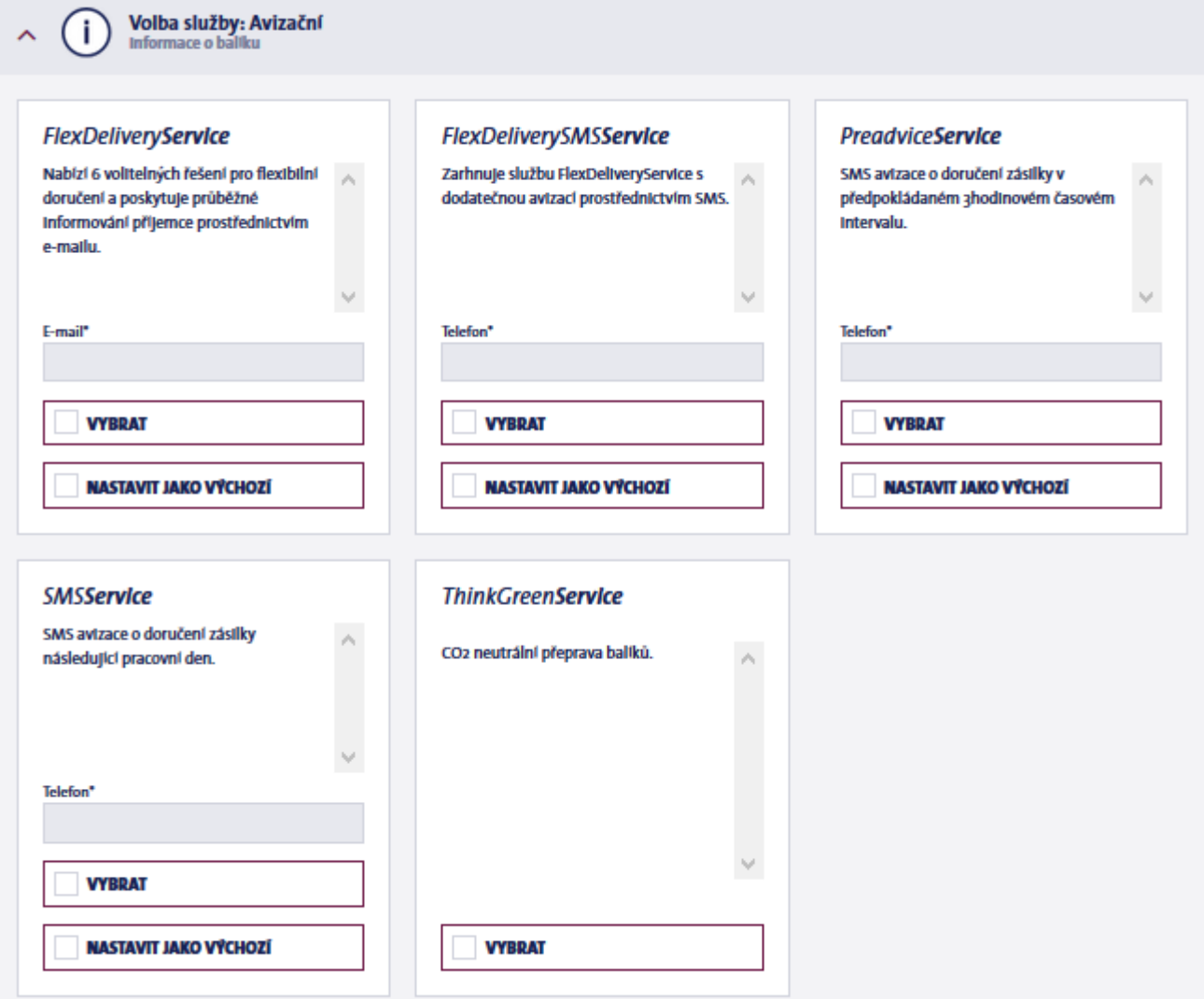

### **3.4.B. Načasování – plánované doručení**

Služby související s plánovaným doručením: Guaranteed24 Service, ExpressDelivery Service

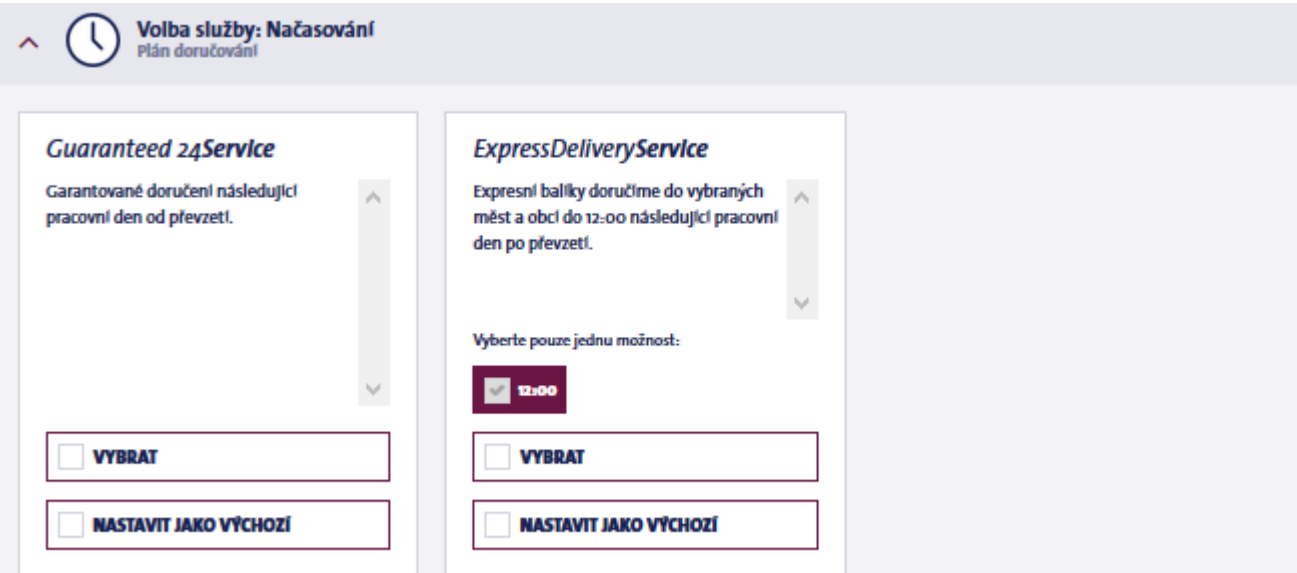

### **3.4.C. Speciální – zvláštní zacházení**

Speciální služby zpracování balíků: AddresseeOnly Service, DocReturn Service, Exchange Service, DeclaredValueInsurance Service, GuaranteedHomeDelivery Service

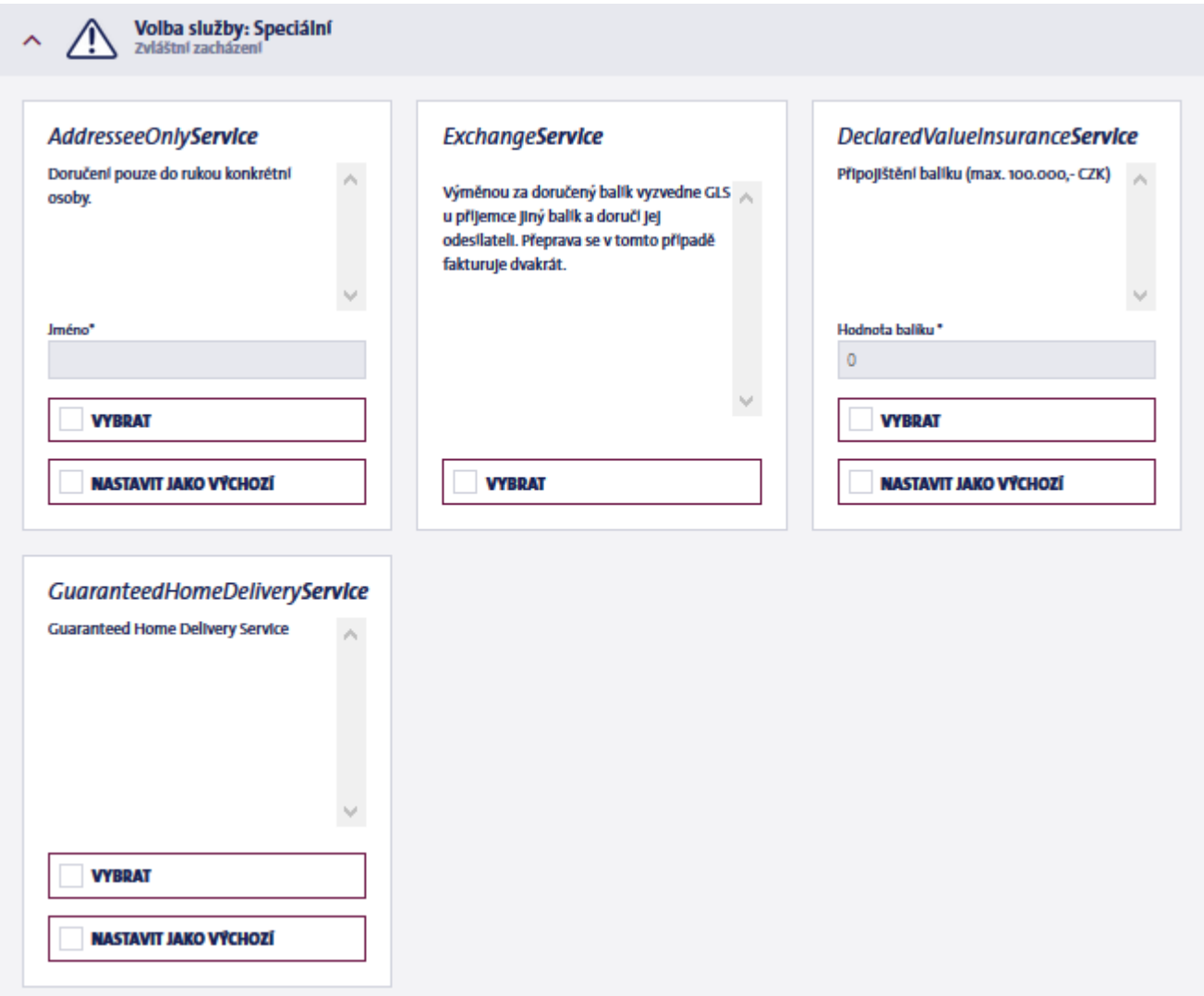

### <span id="page-10-0"></span>**3.5 Pick & Ship – Pick & Return**

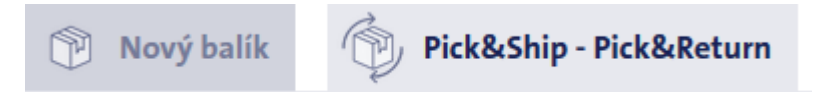

Možnosti Pick & Ship a Pick & Return jsou dostupné, pokud odesíláte balík z jiné adresy, než své standardní adresy nakládky nebo pokud si přejete, aby vám byl balík doručen. Tyto možnosti přepravy naleznete v nabídce Nový balík, na kartě vedle záložky Nový balík. V případě, že jste se rozhodli použít některou z těchto funkcí, štítek pro vaši zásilku vytiskne GLS Czech Republic a kurýr štítek přilepí na balík během vyzvednutí. V této záložce jsou k dispozici následující tři možnosti:

#### **Doručení na následující adresu**

Nechte zásilku vyzvednout na zadané adrese a doručit ji na jinou adresu.

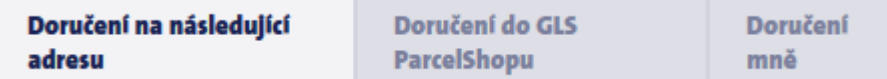

### **Doručení do GLS ParcelShopu**

Nechte zásilku vyzvednout na zadané adrese a doručit ji do GLS ParcelShopu.

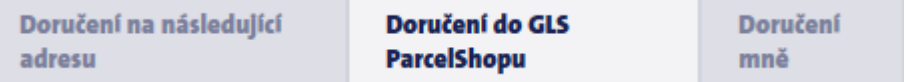

#### **Pick & Return**

Nechte zásilku vyzvednout na zadané adrese a doručit zpět k vám. Pokud byl v našem systému nastaven výchozí odesílatel, program automaticky vyplní údaje o příjemci.

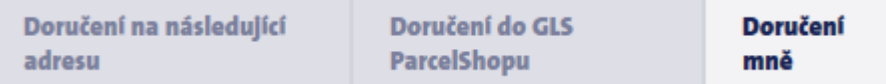

### <span id="page-11-0"></span>**4. Importování údajů o zásilkách**

Údaje o štítcích, uložené jinde v CSV souboru, můžete nahrát pomocí MyGLS a systém za pomoci těchto dat připraví štítky k tisku. Importovaná data se automaticky netisknou, považují se za připravená do té doby, než jsou vytištěna nebo odeslána a tak mohou být upravována nebo dokonce odstraněna. Štítky připravené pomocí importu dat naleznete v Seznamu pro tisk na domovské stránce MyGLS.

Importované štítky se mohou zobrazit na dvou pozadích:

Bílé pozadí – úspěšný import Červené pozadí – neúspěšný import

Pokud došlo k chybě při importu dat, systém neumožní tisk štítků. Kliknutím na neúspěšný import v Seznamu pro tisk, otevřete podrobnosti o štítku a zkontrolujte chybovou hlášku zobrazenou červeně, v levé horní části stránky.

Pro formát souboru je třeba vzít v úvahu následující:

- Každá hodnota musí být v samostatném sloupci.
- Pořadí sloupců je na vás neexistuje daný formát.
- Soubor nemusí mít záhlaví.
- Soubor může obsahovat více řádků.
- Název souboru je libovolný.

Soubor může obsahovat následující hodnoty:

- jméno příjemce (max. 255 znaků)
- země (max. 255 znaků, kód země ISO-2, např. CZ)
- město (max. 255 znaků)
- PSČ (max. 10 znaků)
- ulice, číslo domu, patro, číslo bytu (max. 255 znaků)
- telefonní číslo (volitelné) (max. 255 znaků)
- dobírka (volitelné) (max. 6 znaků)
- reference dobírky (volitelné) (max. 20 znaků)
- služby (volitelné) (max. 255 znaků)
- komentář (volitelné) (max. 255 znaků)
- referenční číslo klienta (volitelné) (max. 20 znaků)
- počet položek (pouze celá čísla)

Při importu CSV souboru, si ke svým balíkům také můžete zvolit službu nebo více služeb, zadáním třípísmenného identifikátoru požadované služby, po kterém následuje otevírací a zavírací závorka. Příklady:

- objednání jedné služby (FlexDeliveryService): FDS()
- objednání více služeb (ExpressDeliveryService + Preadvice): T12()SM2()
- objednání služby pro doručení zásilky pouze do rukou konkrétní osoby (AdresseeOnlyService): AOS (Test)

Kódy dostupných služeb GLS:

T12 ExpressParcel SZL DocumentReturnService INS AddOnInsuranceService AOS AddresseeOnlyService PSS Pick&ShipServices PRS Pick&ReturnServices FDS FlexDeliveryService SM2 PreadviceService EXS ExchangeService FSS FlexDelivery SMS Service SM1 SMSService

PSD ParcelShopDelivery Service

#### <span id="page-12-0"></span>**4.1 Importování CSV souboru**

Nové balíky lze importovat ve čtyřech krocích.

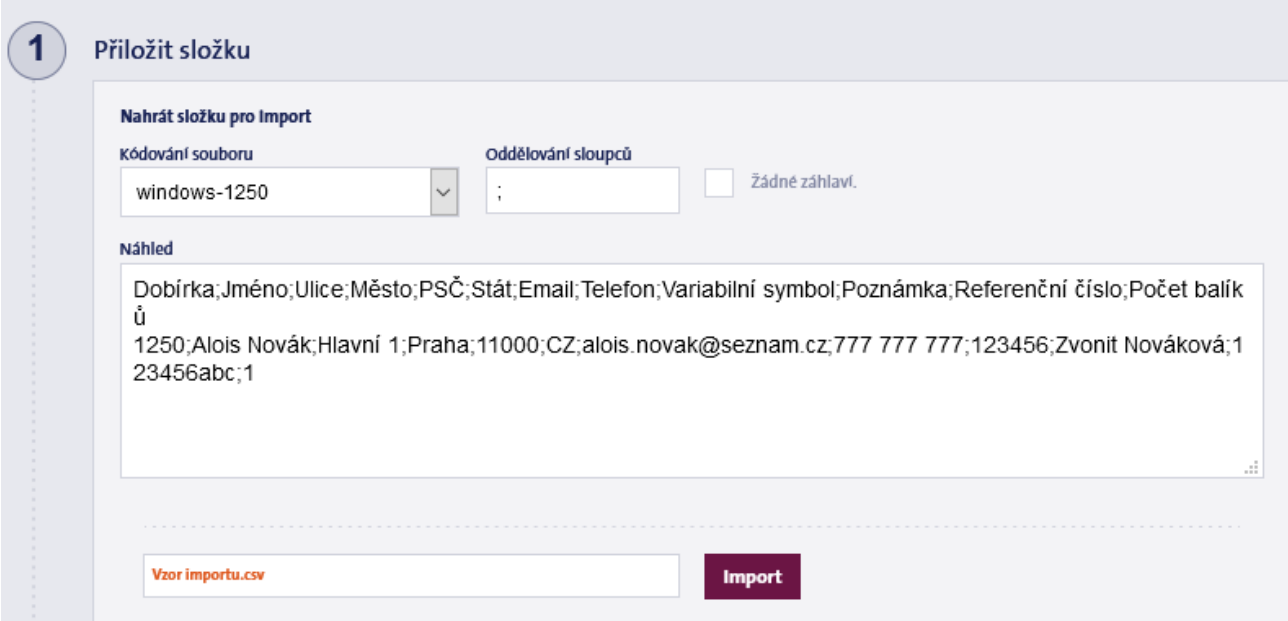

Krok 1: vyberte soubor, který chcete importovat a definujte kódování souboru (Windows-1250, iso-8859-2, utf-8), použitý oddělovač v souboru a zda má soubor záhlaví.

Náhled souboru zobrazuje podrobnosti o importovaném souboru a vy můžete zkontrolovat, zda je kódování znaků správné.

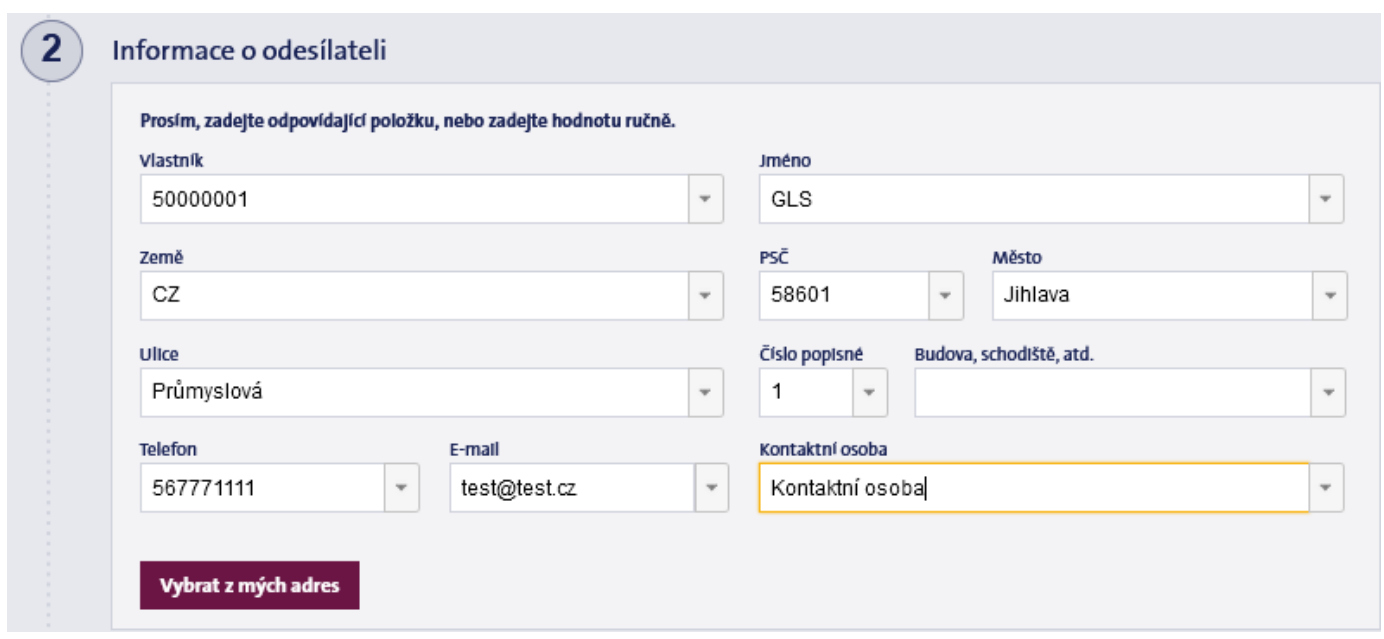

Krok 2: údaje o odesílateli zadejte ručně nebo jej vyberte z již uložených adres nakládky. Důležité: v poli Vlastník musí být uvedeno vaše zákaznické číslo GLS, které můžete zadat ručně, importovat v souboru nebo vybrat z rozbalovací nabídky.

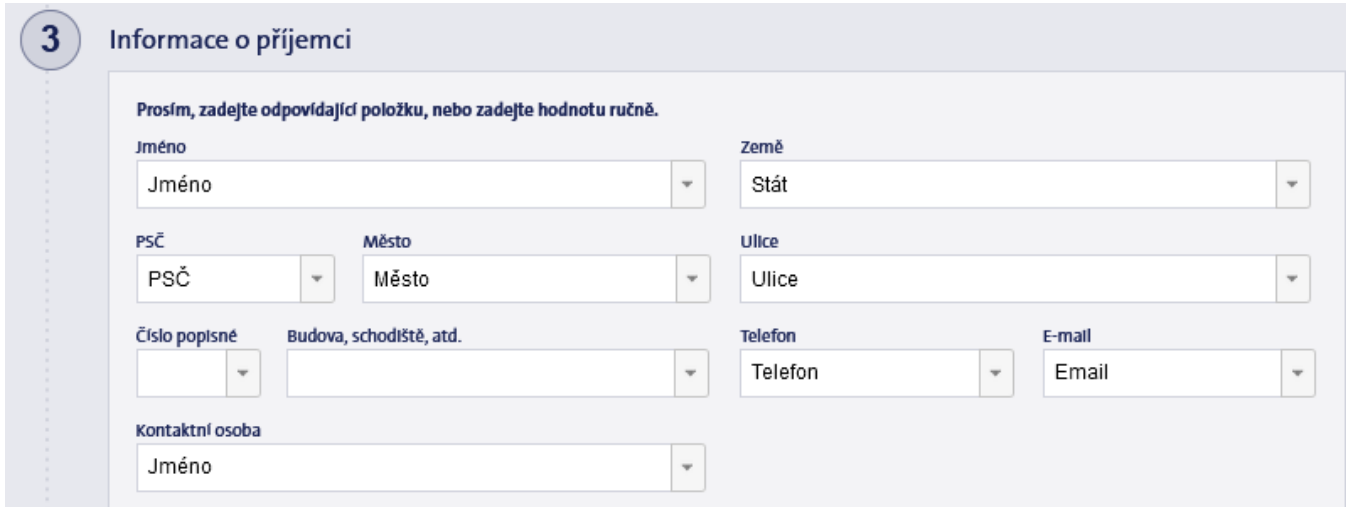

Krok 3: údaje o příjemci zadejte výběrem příslušných hodnot v rozbalovacích nabídkách v příslušných polích nebo zadejte požadované informace ručně.

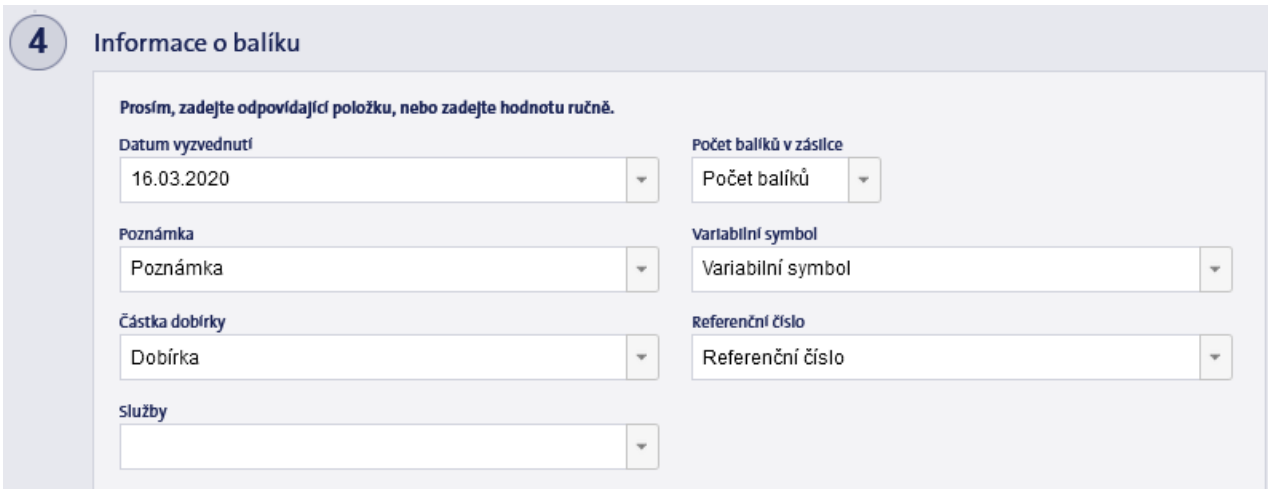

Krok 4: údaje o zásilce zadejte výběrem příslušných hodnot v rozbalovacích nabídkách v příslušných polích nebo zadejte požadované informace ručně.

Vezměte prosím na vědomí: pole Počet položek v zásilce musí být vyplněno, tudíž v případě absence příslušného čísla zadejte 1, jinak import selže!

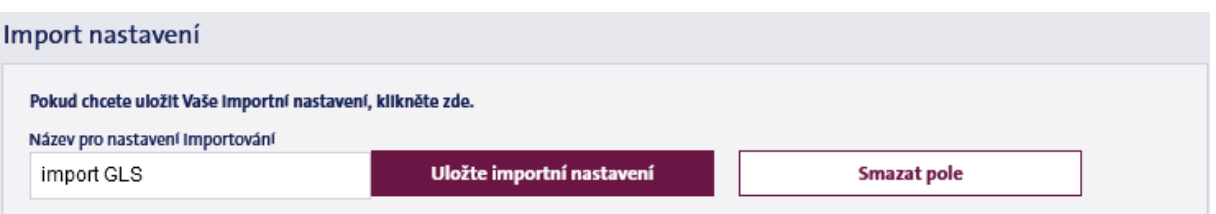

Nastavení importu lze uložit ve čtvrtém kroku pod libovolným názvem. Uložená nastavení se zobrazí v oranžových obdélnících, které zobrazují své jméno na obrazovce.

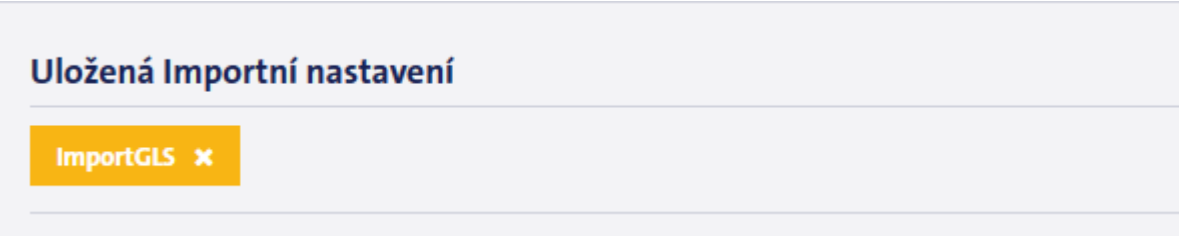

Pokud si následně přejete použít uložené nastavení importu, klikněte na požadované nastavení, poté vyberte soubor pro import, aby se uložená data automaticky načetla pomocí MyGLS. Uložené nastavení importu odstraníte kliknutím na symbol "x" v oranžovém obdélníku.

Jakmile nastavíte všechna data, klikněte na tlačítko Import, ve spodní části obrazovky. Systém naimportuje data a následně vás zavede do Seznamu pro tisk, abyste před samotným tiskem zkontrolovali, upravili nebo vymazali údaje o štítcích.

# <span id="page-15-0"></span>**5. Informace o balíku**

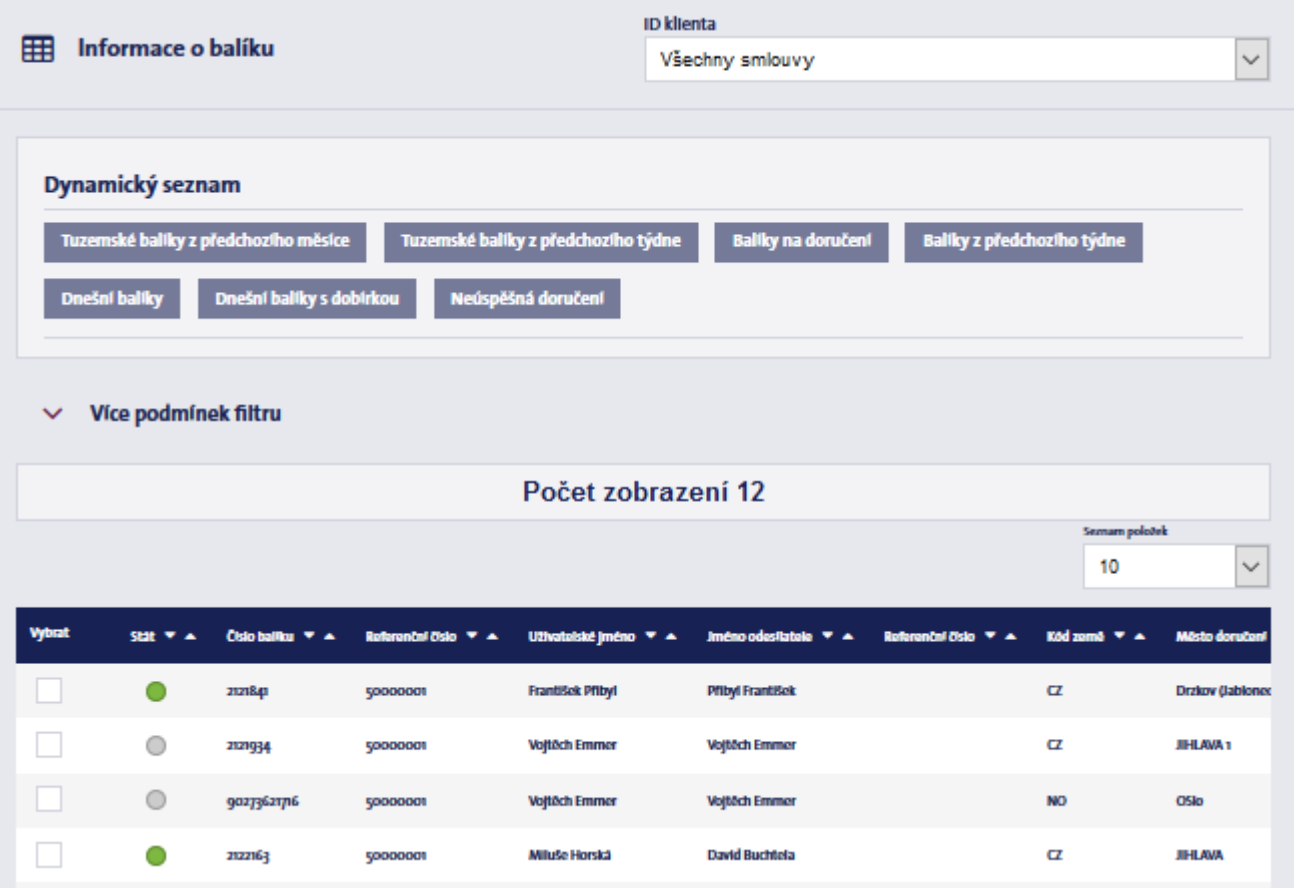

Tato nabídka obsahuje informace o dokončených štítcích.

Umožňuje vám provádět vyhledávání na základě předem uložených vyhledávacích šablon, vytvářet si vlastní vyhledávací dotazy na kartě Nastavení vyhledávání, prohlížet data sledování zásilek, ukládat seznamy balíků ve formátu CSV nebo PDF nebo mazat vytištěné štítky.

Pokud máte více zákaznických čísel ve stejném rozhraní MyGLS, použijte ID klienta v horní části stránky a určete, zda chcete vidět zásilky všech vašich zákaznických čísel nebo pouze vybraného.

### <span id="page-15-1"></span>**5.1 Uložená vyhledávání**

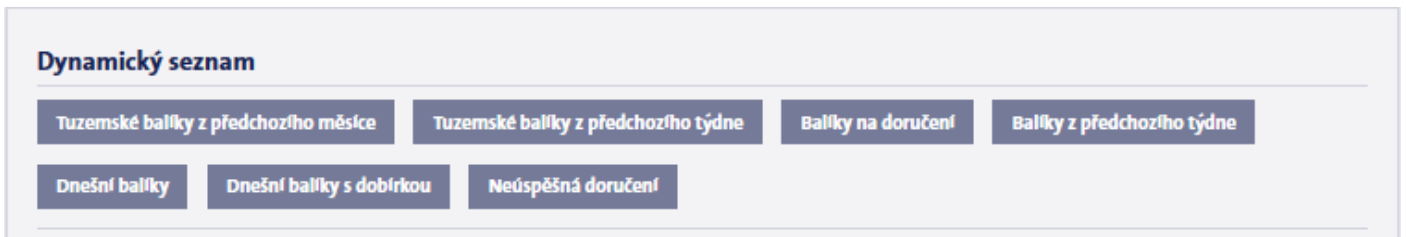

Počet vyhledávacích šablon můžete snížit využitím poskytnutých možností v systému nebo pomocí vlastních speciálních vyhledávání, která jsou v seznamu zobrazena na žlutém pozadí.

#### <span id="page-16-0"></span>**5.2 Nastavení vyhledávání**

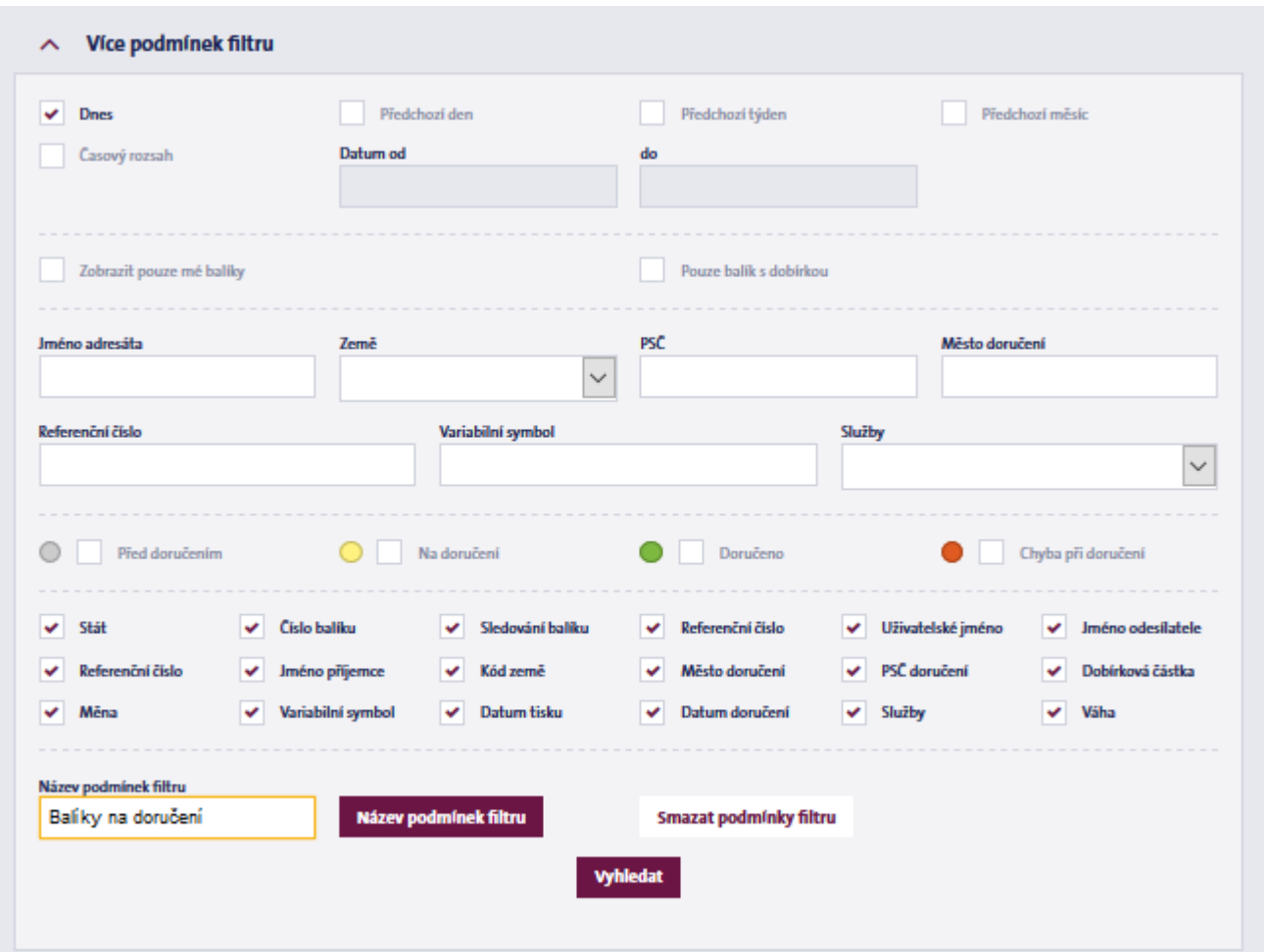

Na této záložce můžete filtrovat vyhledávání podle data, stavu zásilky, údajů o příjemci, nebo v případě, že máte více uživatelů, vyhledat pouze své vlastní zásilky. Pokud chcete kontrolovat určitý soubor informací o zásilkách opakovaně, uložte nastavení pomocí možnosti Název podmínek filtru.

#### <span id="page-16-1"></span>**5.3 Seznamy balíků**

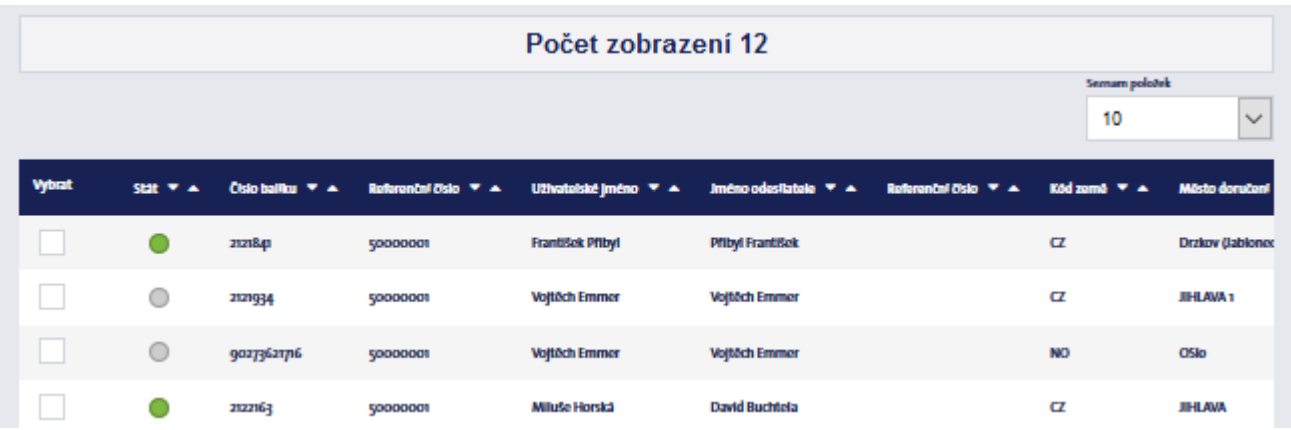

Ve spodní části stránky naleznete seznam vytištěných/odeslaných balíků, jejich statusy, čísla balíků, příjemce a podrobnosti o zásilce. Můžete také nastavit sledování balíku pro konkrétní zásilku.

Zásilky mohou nést v systému MyGLS čtyři statusy a jsou barevně označeny takto:

Šedá: Při vyzvednutí - zásilka ještě nebyla vyzvednuta kurýrem GLS

Žlutá: V přepravě - zásilka byla vyzvednuta kurýrem GLS a je v současné době doručována Zelená: Doručeno - příjemce převzal zásilku Červená: Neúspěšné doručení - zásilku nelze doručit / příjemce zásilku nepřevzal

Chcete-li zobrazit další podrobnosti, včetně údajů o odesílateli a příjemci, klikněte na příslušný balík ze seznamu a zkontrolujte kompletní informace k příslušné zásilce.

#### **Potvrzení o doručení**

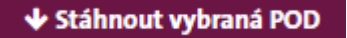

Kliknutím na tlačítko Stáhnout vybraná POD ve spodní části stránky, si stáhnete potvrzení o doručení k vybraným balíkům ve formátu PDF.

#### **Ukládání seznamů štítků**

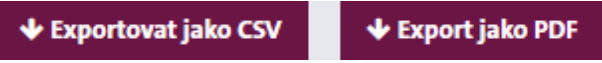

V MyGLS lze uložit údaje o zásilkách ve dvou formátech souborů, CSV a PDF. Pro požadovaný formát stačí kliknout na tlačítko Uložit.

#### <span id="page-17-0"></span>**5.4 Track & Trace – Sledování balíku**

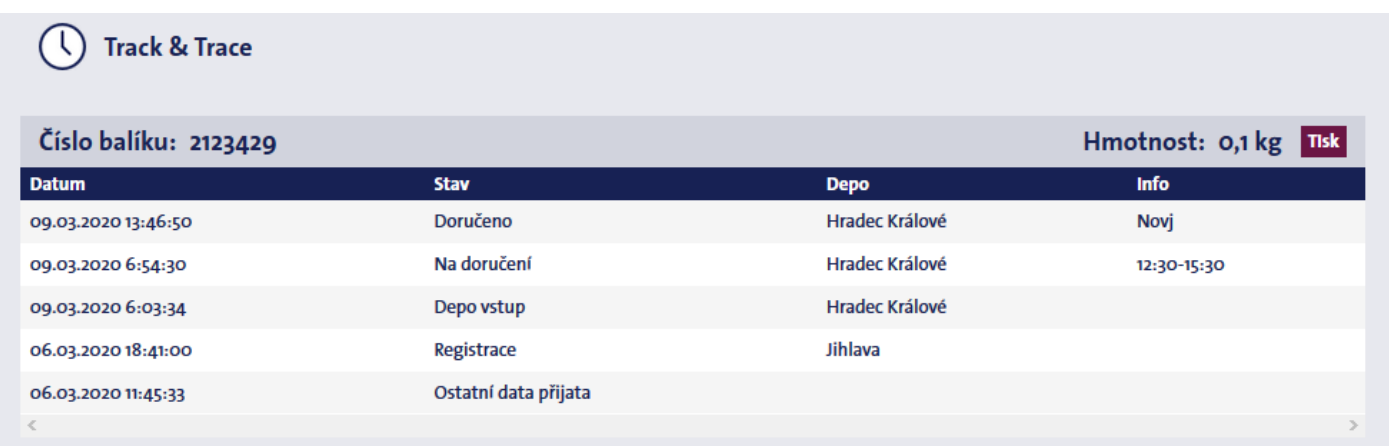

Odeslané balíky můžete sledovat v menu Informace o balíku.

Kliknutím na vybranou zásilku v seznamu balíků v dolní části stránky se otevře okno s podrobnostmi a nejnovějšími informacemi o sledování balíku, opět ve spodní části stránky.

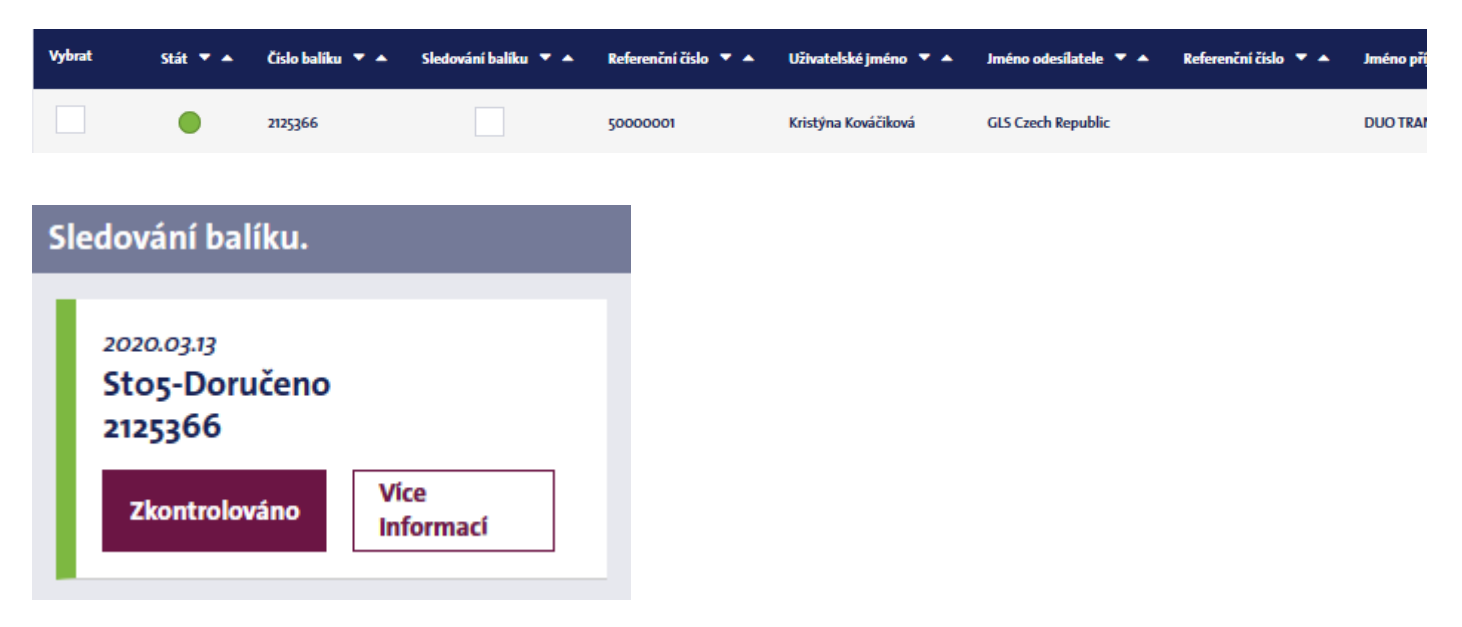

Informace o sledování vybraných zásilek jsou zobrazeny na panelu Sledování balíků na domovské stránce MyGLS. Pro přístup k těmto informacím zaškrtněte políčko Sledování balíků u vybrané zásilky v seznamu balíků a následně přejděte na domovskou stránku MyGLS. Track&Trace je možné nastavit pro více zásilek.

### <span id="page-18-0"></span>**5.5 Opakovaný tisk štítků**

#### **△ Znovu vytisknout vybrané**

Již vytištěné štítky přes MyGLS mohou být znovu vytištěny, pod novým přepravním číslem. Ze seznamu balíků vyberte zásilky, jejichž štítky chcete znovu vytisknout, a klikněte na tlačítko Znovu vytisknout vybrané, ve spodní části obrazovky. Takto zvolené balíky pro opakovaný tisk budou přesunuty do Seznamu pro tisk na domovské stránce MyGLS, odkud mohou být znovu vytištěny.

#### <span id="page-18-1"></span>**5.6 Mazání štítků**

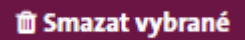

Štítky vytištěné omylem nebo nesprávně, lze odstranit pomocí tlačítka Smazat vybrané, ve spodní části stránky.

### <span id="page-18-2"></span>**6. Databáze klientů**

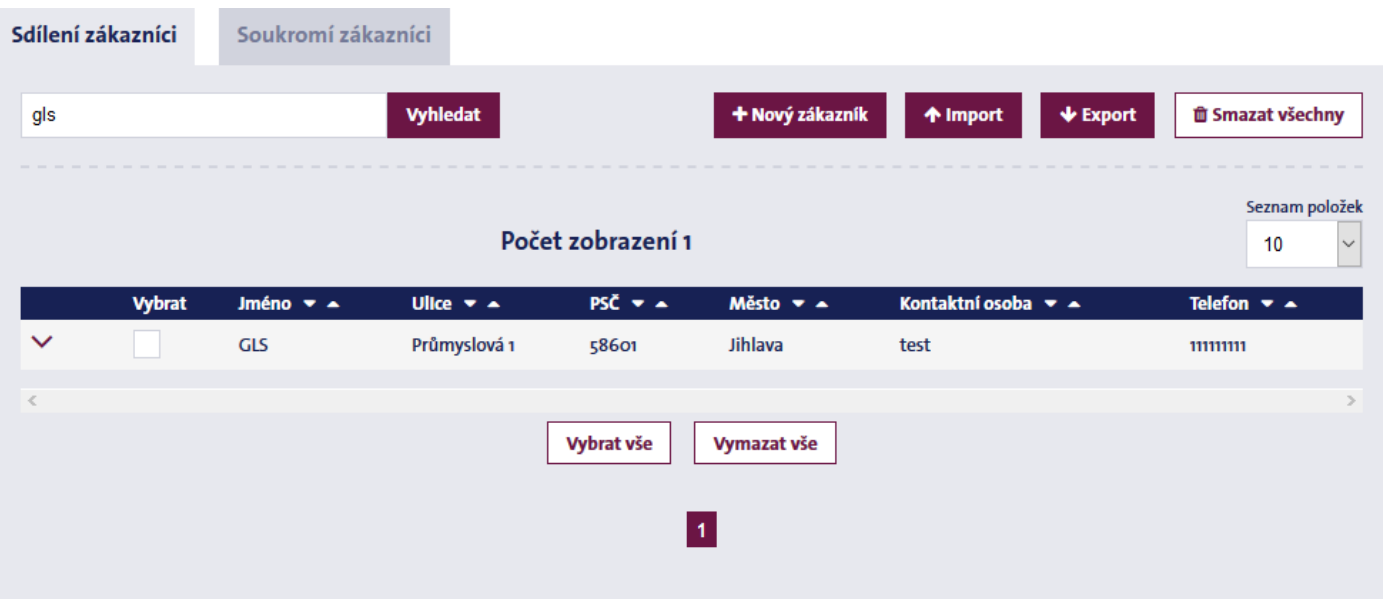

Pomocí nabídky Databáze klientů můžete spravovat podrobnosti o příjemcích, kteří mají být vytištěni na přepravní štítky. Můžete přidávat nové příjemce, mazat stávající a importovat/exportovat databáze příjemců. V případě, že máte více uživatelů, můžete povolit přístup k nahraným adresám všem uživatelům (Sdílení zákazníci) nebo přístup omezit pouze pro sebe (Soukromí zákazníci).

#### <span id="page-18-3"></span>**6.1 Vyhledávání**

Záznamy můžete vyhledávat podle Krátkého jména nebo Jména. Zadejte kritéria vyhledávání a získejte seznam shod.

#### <span id="page-19-0"></span>**6.2 Přidání nového zákazníka**

Kliknutím na tlačítko Nový zákazník zadáte nové zákazníky do databáze. Pro uložení zadaných údajů, klikněte na tlačítko Vytvořit nový.

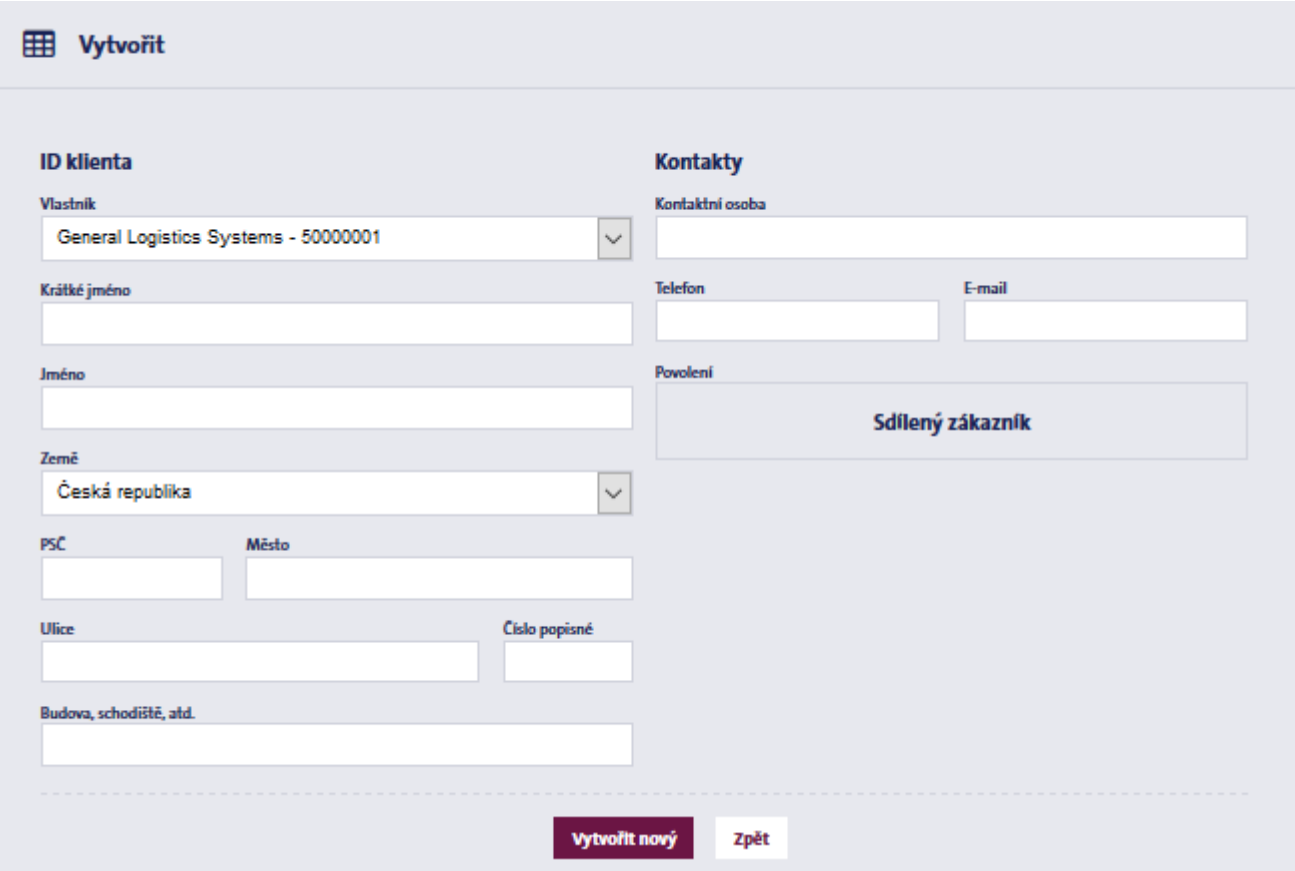

#### <span id="page-19-1"></span>**6.3 Import**

Pokud již máte vlastní soubor klientů, můžete jej naimportovat do Databáze klientů v CSV souboru za použití středníku, jako oddělovače.

Obrazovka importu se skládá ze dvou kroků:

1. Připojte soubor

Vyberte soubor, který chcete importovat, a definujte kódování souboru (windows-1250, iso-8859-2, utf-8), použitý oddělovač v souboru a zda má soubor záhlaví.

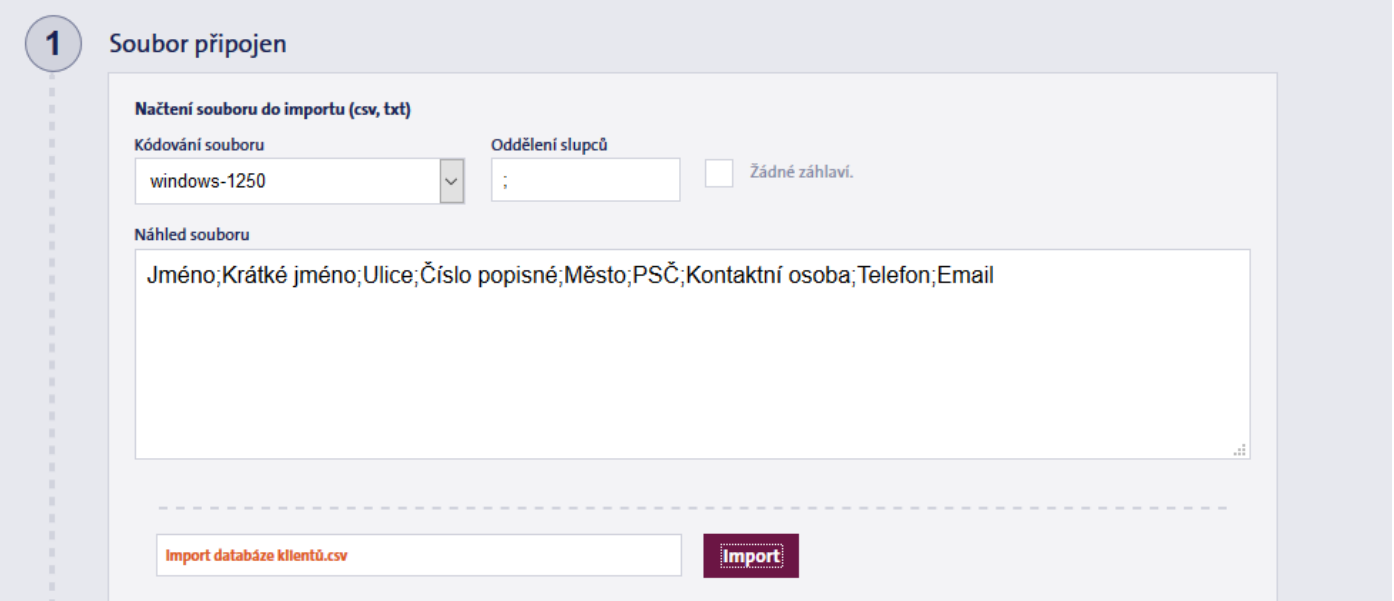

2. Údaje o příjemci

Zde můžete spárovat sloupce v souboru s příslušnými hodnotami polí nebo údaje zadat ručně. Důležité: Do pole ID klienta zadejte své devítimístné zákaznické číslo GLS, které lze zadat ručně, importovat do souboru nebo vybrat z rozevíracího okna.

Po zadání všech údajů, klikněte na tlačítko Import, v dolní části obrazovky. MyGLS zpracuje CSV soubor a příjemci budou přidáni do databáze klientů.

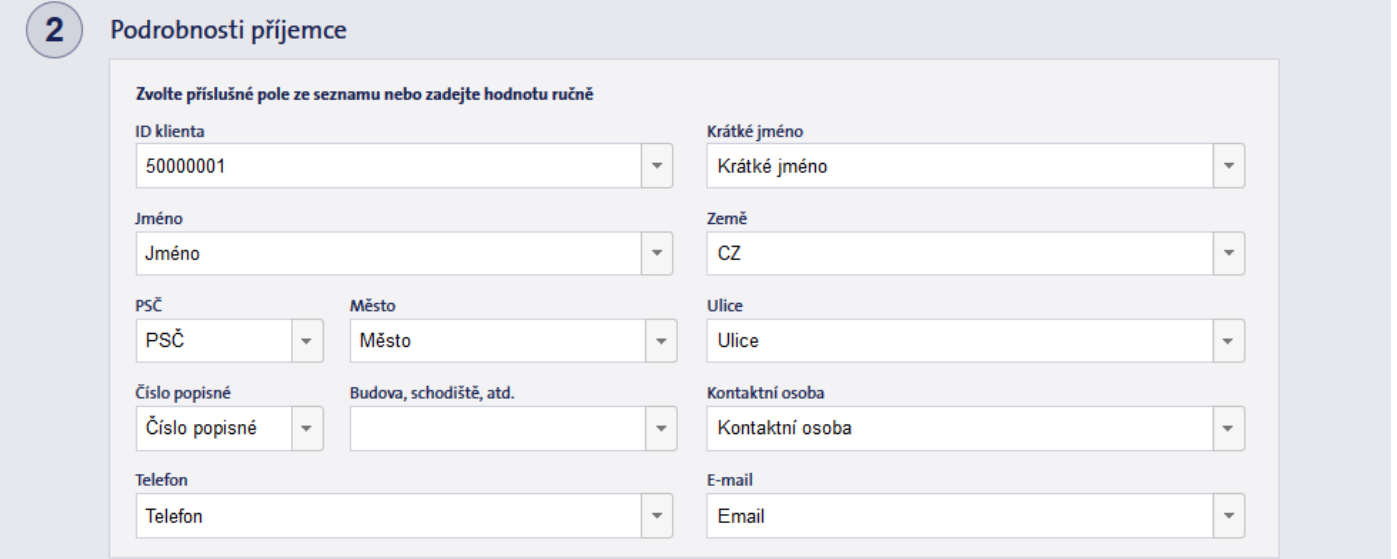

#### <span id="page-20-0"></span>**6.4 Sdílení zákazníci/Soukromí zákazníci**

V těchto záložkách lze regulovat, zda se databáze nahraných příjemců zobrazí všem uživatelům nebo pouze ve vašem vlastním uživatelském účtu.

Pokud nechcete, aby ostatní uživatelé viděli vaše příjemce, uložte je/nahrajte do záložky Soukromí zákazníci.

Sdílení zákazníci

Soukromí zákazníci

### <span id="page-21-0"></span>**7. Seznam pro tisk**

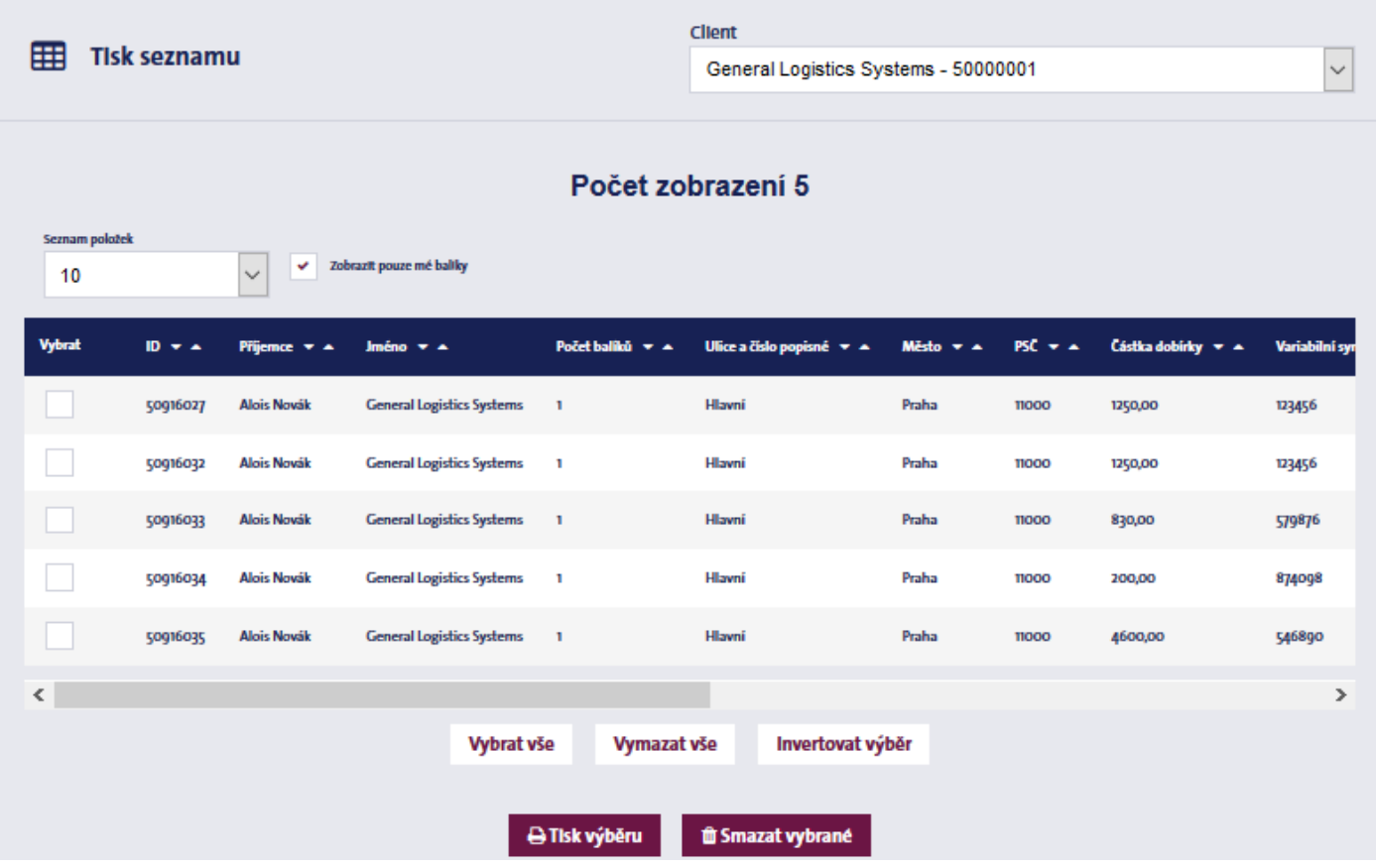

Seznam pro tisk, v pravém horním rohu domovské stránky, obsahuje štítky, které byly uloženy, importovány nebo vybrány pro opakovaný tisk.

Před tiskem je zde možné údaje o zásilkách upravit nebo je vymazat ze seznamu.

Je-li více uživatelů, systém standardně zobrazí pouze vaše vlastní zásilky; Pokud si přejete zobrazit zásilky připravené jinými uživateli, zrušte zaškrtnutí políčka "Zobrazit pouze mé balíky".

Pokud máte více zákaznický čísel pod jedním účtem, můžete mezi nimi přepínat v pravém horním rohu a zobrazit štítky připravené pro tisk jiných zákaznických čísel.

### <span id="page-22-0"></span>**8. Objednání kurýra**

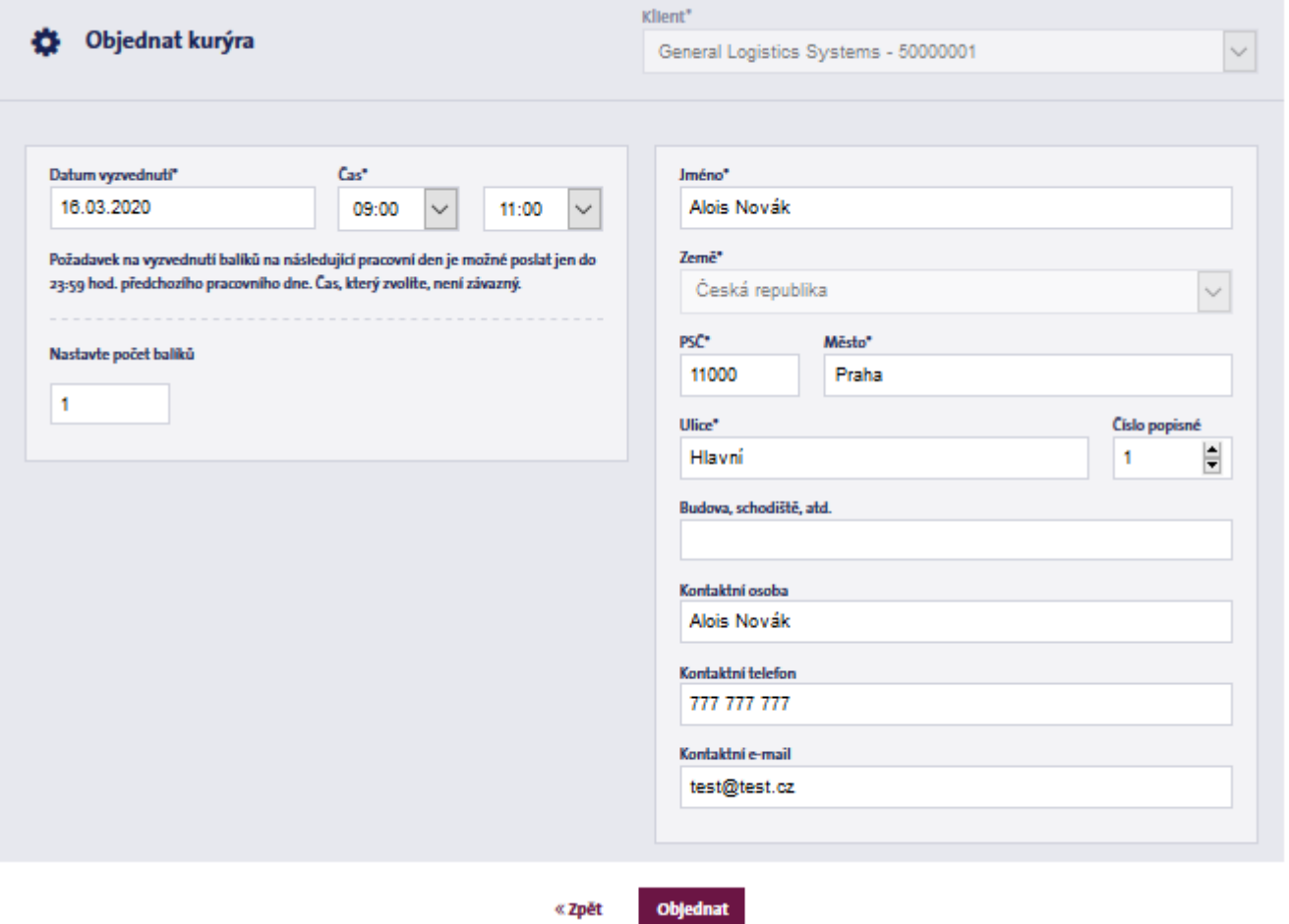

Zákazníci GLS, kteří neposílají zásilky pravidelně, mohou využít MyGLS k objednání svozu na následující pracovní den. Pokud prostřednictvím GLS posíláte zásilky denně a máte sjednané pevné časové okno pro svoz balíků, nemusíte tuto nabídku používat.

- Datum vyzvednutí: Vyzvednutí zásilky lze objednat pouze na následující pracovní den nebo až na pět pracovních dní dopředu. Je nutné stanovit minimálně dvou hodinový interval mezi 9 – 17 hodinou, ve kterém mohou být zásilky v daný den vyzvednuty.
- Adresa vyzvednutí: Pokud nastavíte výchozího odesílatele, pole budou automaticky vyplněna. Přejete-li si nastavení změnit, protože chcete zásilky vyzvednout na jiné adrese, změňte data kliknutím na tlačítko Upravit.

Upozornění:

Objednat svoz zásilek lze pouze na místech, kde jsou předem opatřeny přepravními štítky. Pokud si přejete, abychom vyzvedli zásilky bez přepravních štítků, použijte, prosím, služby Pick&Ship a Pick&Return.

### <span id="page-23-0"></span>**9. Objednání tiskopisů**

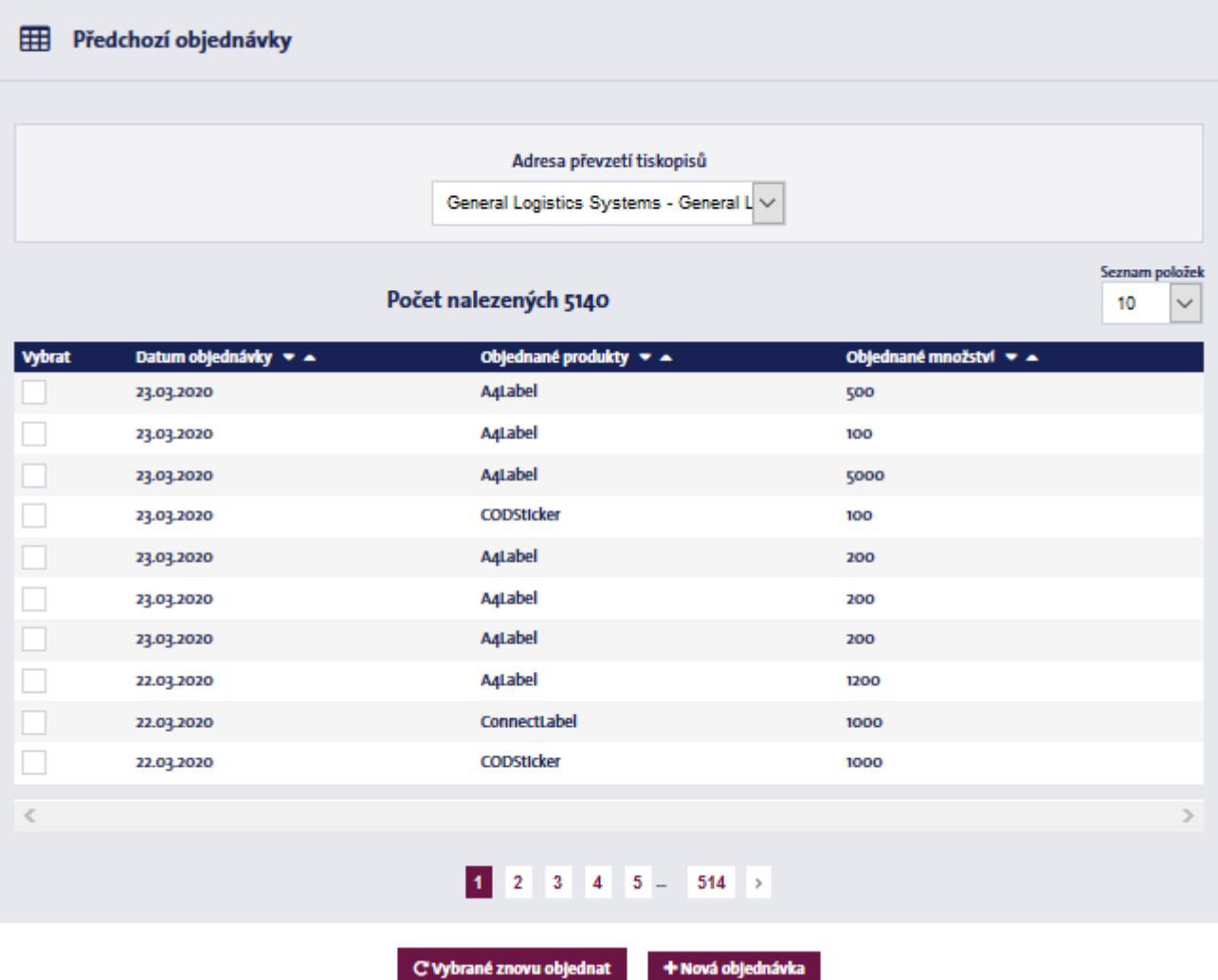

V tomto menu můžete objednat zásoby tiskopisů pro odesílání zásilek. Po otevření menu, systém MyGLS ihned zobrazí vaše předchozí objednávky. Zvolte předchozí objednávku a klikněte na tlačítko Vybrané znovu objednat.

Kliknutím na tlačítko Nová objednávka, zadáte novou objednávku tiskopisů. Tím se otevře seznam dostupných tiskopisů, které jsou zařazeny do tří kategorií:

- Štítky: Typy samolepících etiket potřebných pro tisk štítků.

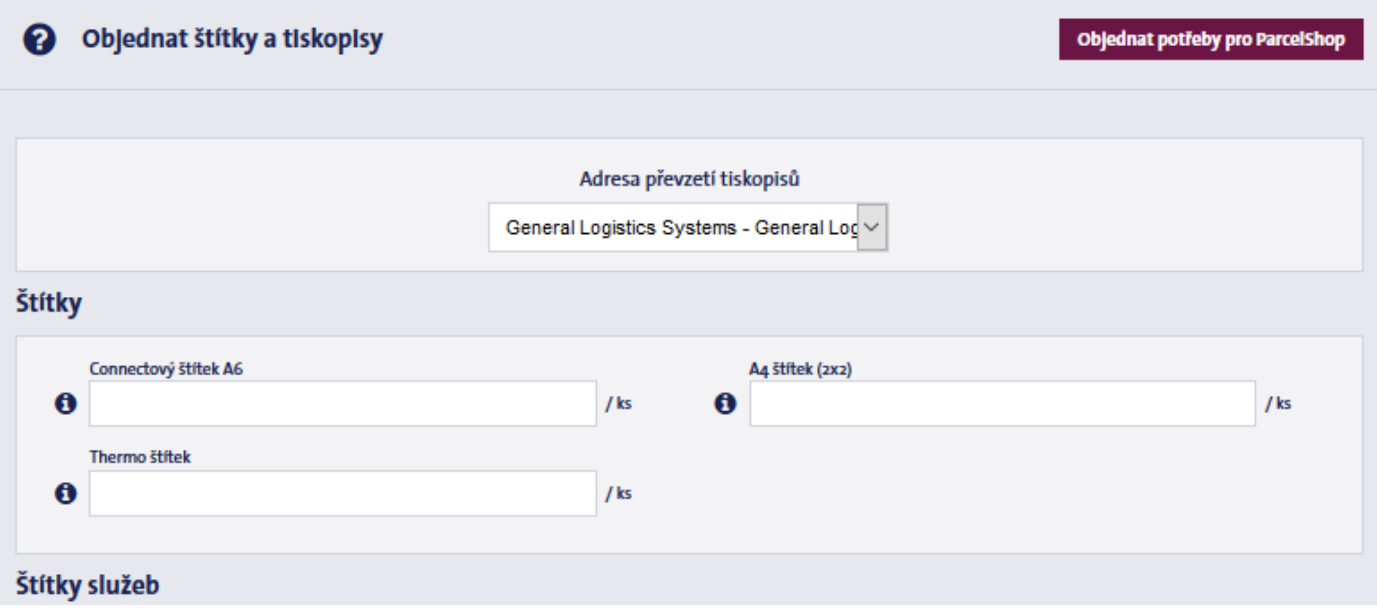

Štítky služeb: samolepící štítky pro různé služby GLS

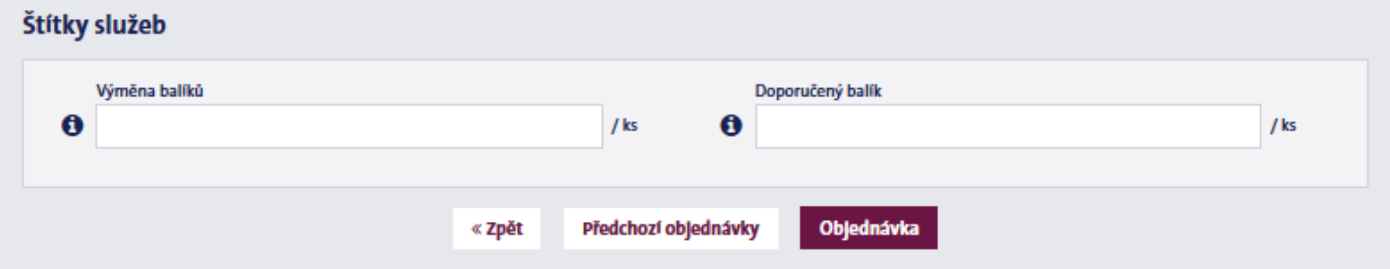

Pokud máte více adres nakládky, zvolte adresu, na kterou si přejete dané tiskopisy zaslat, z rolovací nabídky Adresa převzetí tiskopisů, v horní části stránky.

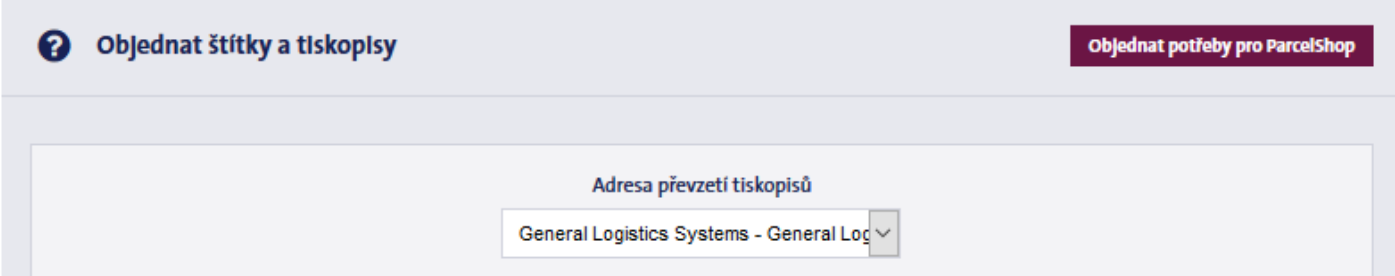

### <span id="page-24-0"></span>**10. Kontaktujte nás**

Zde naleznete kontaktní údaje GLS.

### <span id="page-24-1"></span>**11. Moje adresy**

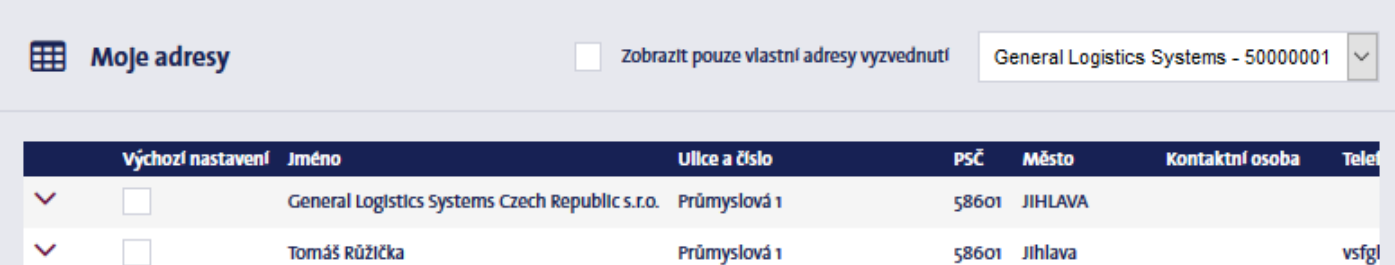

Zde můžete zadat jednu nebo více adres nakládky. Pokud máte více uživatelů, zaškrtněte políčko Zobrazit pouze vlastní adresy vyzvednutí, pro zobrazení adres nakládky vytvořených daným uživatelem. Pokud zaškrtnete políčko Výchozí nastavení před vybranou adresou, pole údajů o odesílateli budou automaticky vyplněné.

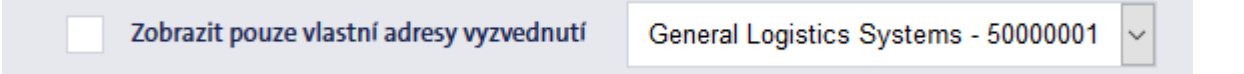

V případě více zákaznických čísel, použijte rozbalovací nabídku v pravém horním rohu, pro přepínání mezi jejich adresami nakládky.

### <span id="page-25-0"></span>**12. Nastavení**

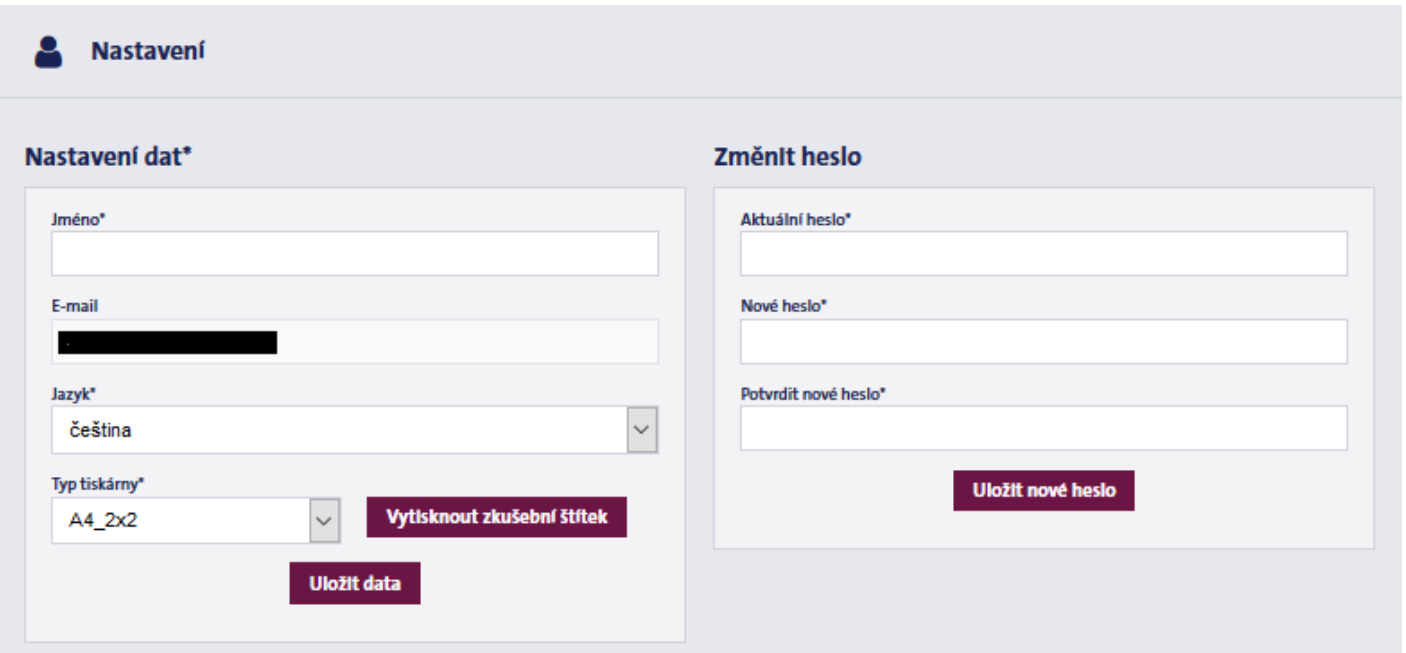

Zde je možné změnit jméno, které se zobrazuje v MyGLS a jazyk MyGLS, v případě potřeby je také možná změna hesla.

#### <span id="page-25-1"></span>**12.1 Nastavení formátu štítku**

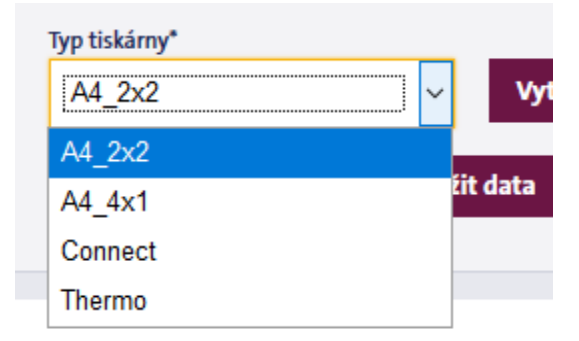

V poli Typ tiskárny zvolte, který typ štítku byste chtěli používat pro své zásilky GLS. Vybrat si můžete ze čtyř možností:

- A4\_2x2: samolepící list A4, 4 štítky na listu
- A4\_4x1: štítek velikosti A4 (na výšku)
- **-** Connect: 91 x 151 mm samolepící štítek
- Thermo: samolepící thermo štítek 85 x 85 mm

Otestujte si své nastavení stiknutím tlačítka Vytisknout zkušební štítek.

# <span id="page-25-2"></span>**13. F.A.Q. – Často kladené otázky**

Naleznete zde odpovědi na nejčastější dotazy týkající se MyGLS. Můžete také klást své vlastní dotazy, které následně zodpoví naši zaměstnanci.

### <span id="page-26-0"></span>**14. Další funkce**

Menu Admin funkce zahrnuje 2 nabídky:

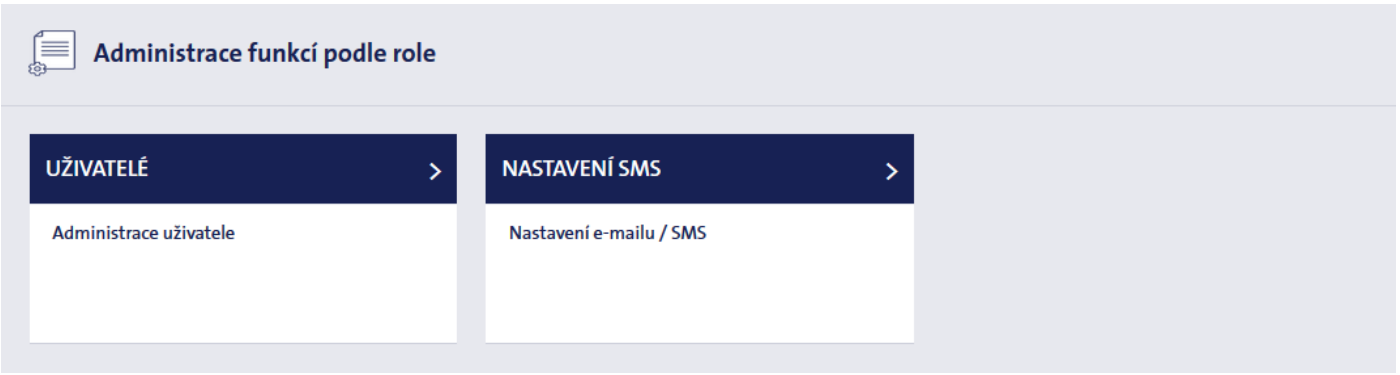

- UŽIVATELÉ: vytvořit/upravit uživatele
- NASTAVENÍ SMS: nastavení textu e-mailu/SMS

#### <span id="page-26-1"></span>**14.1 Uživatelé**

Zde můžete vytvářet nové uživatelské účty a upravovat nebo mazat stávající. Systém zobrazuje seznam uživatelských účtů; pokud máte více zákaznických čísel, můžete hledat podle uživatelského jména nebo zákaznického čísla.

#### <span id="page-26-2"></span>**14.1.1 Nový uživatel**

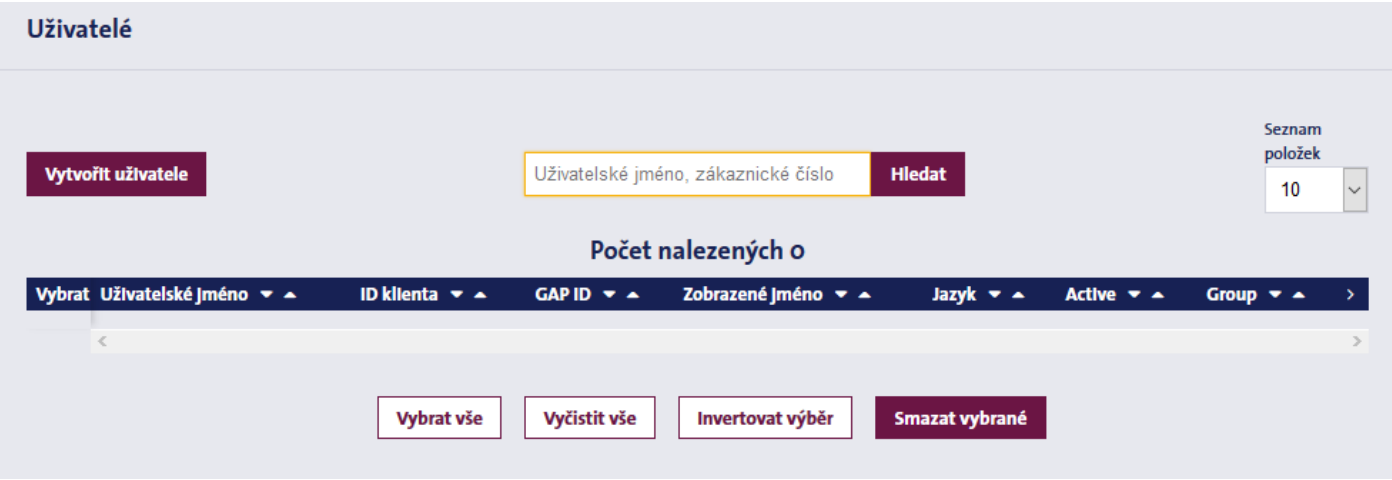

Zde můžete vytvářet nové uživatele a udělit jim přístupová práva k MyGLS.

Chcete-li vytvořit nový profil, zadejte e-mailovou adresu (adresa nesmí být již registrovaná v systému) a jméno, které se má v systému zobrazit.

Můžete si také vybrat jazyk MyGLS, typ štítku, ID skupiny, výchozí adresu nakládky a výchozí doručovací adresu.

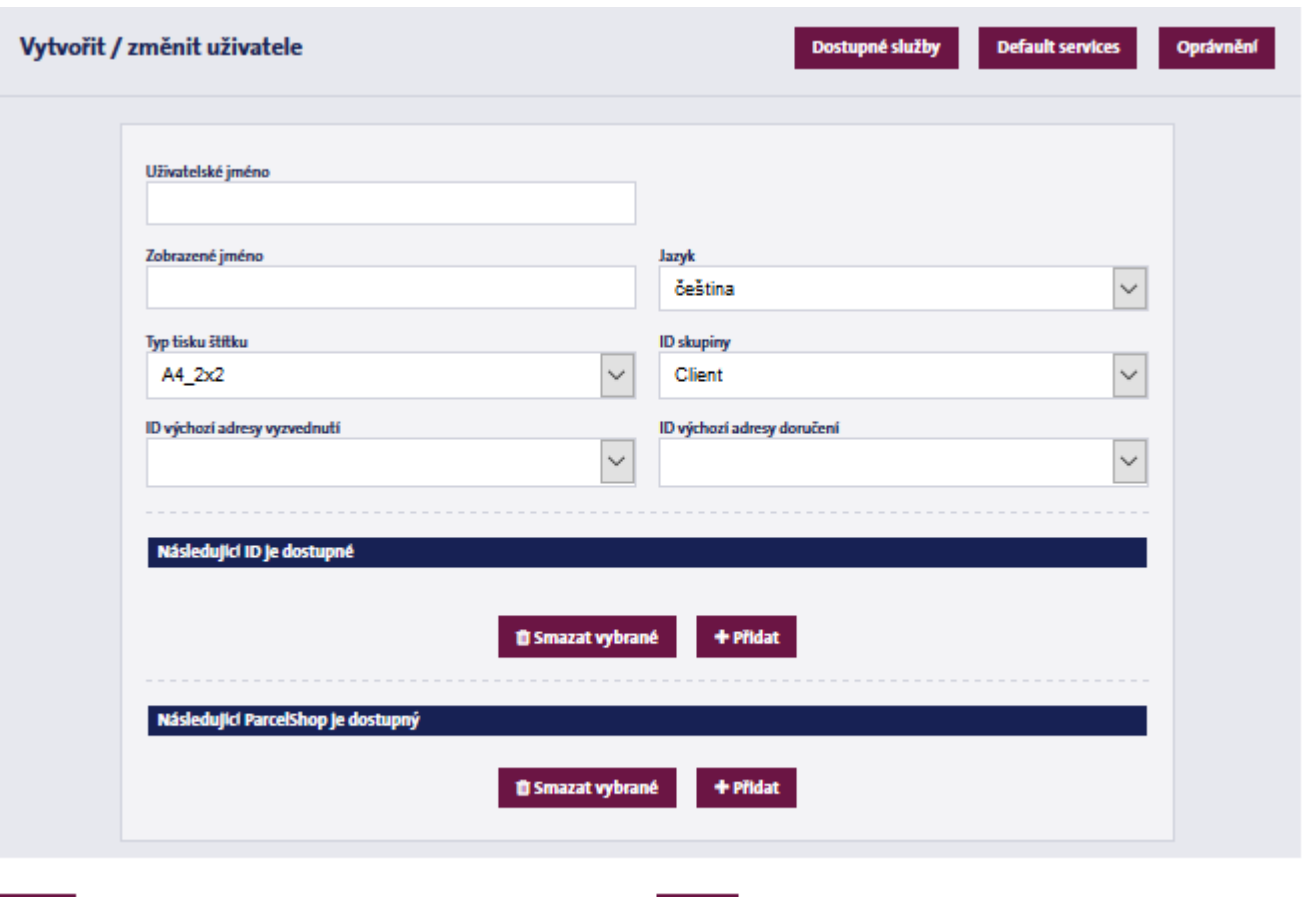

Pokud máte více zákaznických čísel, stiskněte tlačítko Přidat, v dolní části obrazovky pro vybrání těch zákaznických čísel, ke kterým má nový uživatel přístup.

Uložit

Zrušlt

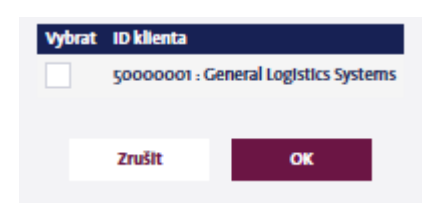

#### <span id="page-27-0"></span>**14.1.2 Dostupné služby**

«Zpět

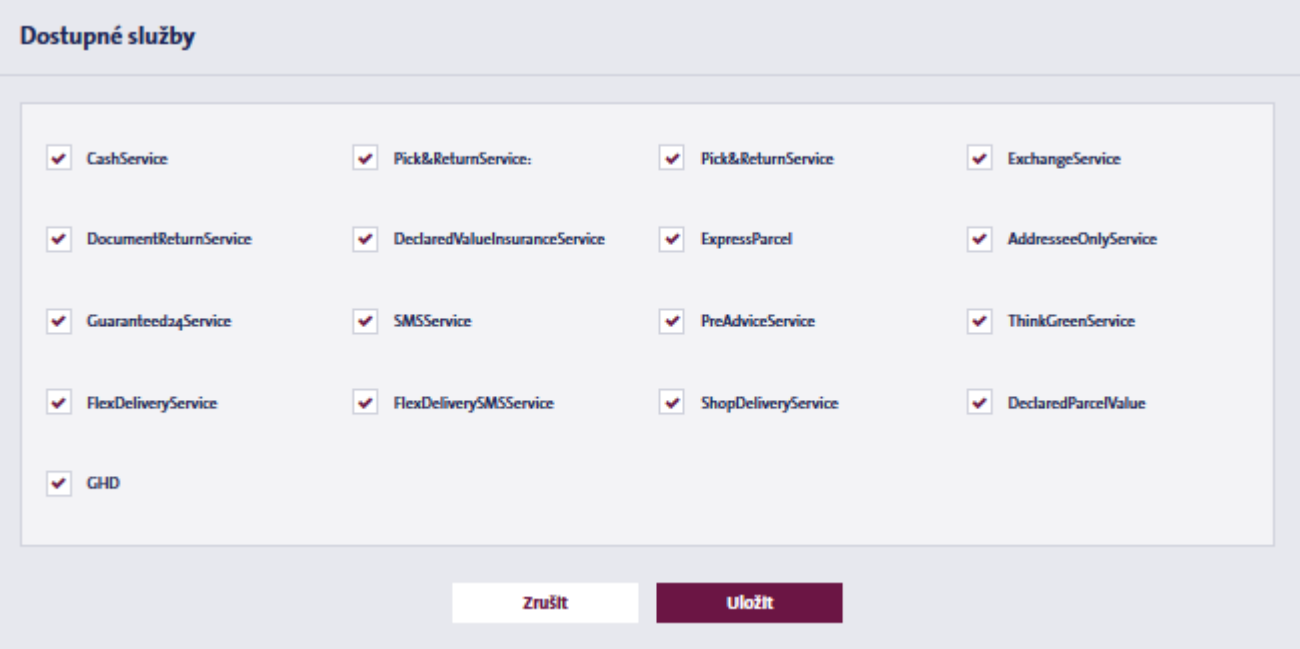

V této tabulce můžete určit, zda nový uživatel bude mít přístup ke všem službám GLS nebo pouze k těm vybraným. Systém defaultně zobrazí všechny služby GLS, tudíž zrušte zaškrtnutí těch služeb, ke kterým nechcete, aby nový uživatel přistupoval.

#### <span id="page-28-0"></span>**14.1.3 Přístupová práva**

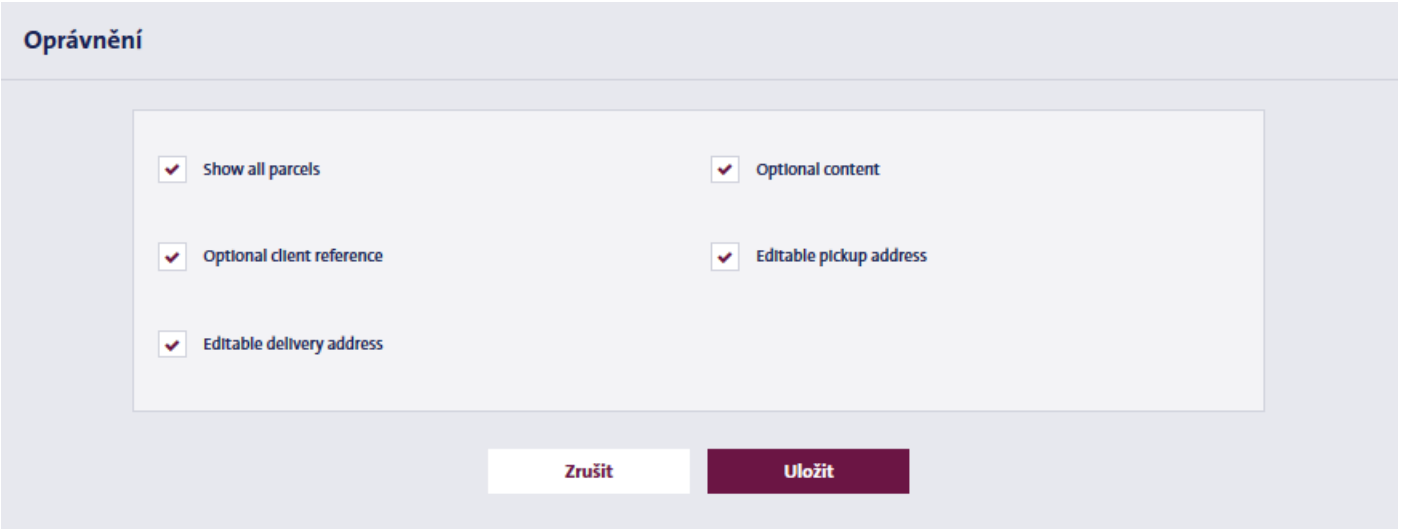

V této podnabídce můžete upravovat přístupová práva existujících uživatelů, například menu, ke kterým mají přístup nebo zda se jim zobrazí balíky, vytvořené jinými uživateli.

Přístupová práva mohou být řízena následovně:

- Show all parcels: Zobrazit všechny balíky v menu Informace o balíku/Seznam pro tisk, které byly vytvořeny ID klientem. V případě, že tuto možnost odškrtnete, uživateli se zobrazí pouze zásilky, vytvořené jeho účtem.
- Optional client reference: Pokud zrušíte zaškrtnutí této možnosti, uživatel bude nucen při přípravě štítku pod svým profilem zadat uživatelskou referenci.
- Editable delivery address: Pokud zrušíte zaškrtnutí této možnosti, uživatel nebude moci upravovat údaje o příjemci a při odesílání balíků může používat pouze výchozí adresu příjemce.
- Optional content: Pokud zrušíte zaškrtnutí této možnosti, uživatel bude muset při přípravě štítků pod svým profilem vyplnit pole Komentář.
- Editable pickup address: Pokud zrušíte zaškrtnutí této možnosti, uživatel nebude moci upravovat údaje o odesílateli a při odesílání balíků může používat pouze výchozí adresu odesílatele.

#### <span id="page-28-1"></span>**14.2 Nastavení SMS**

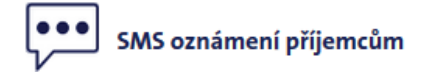

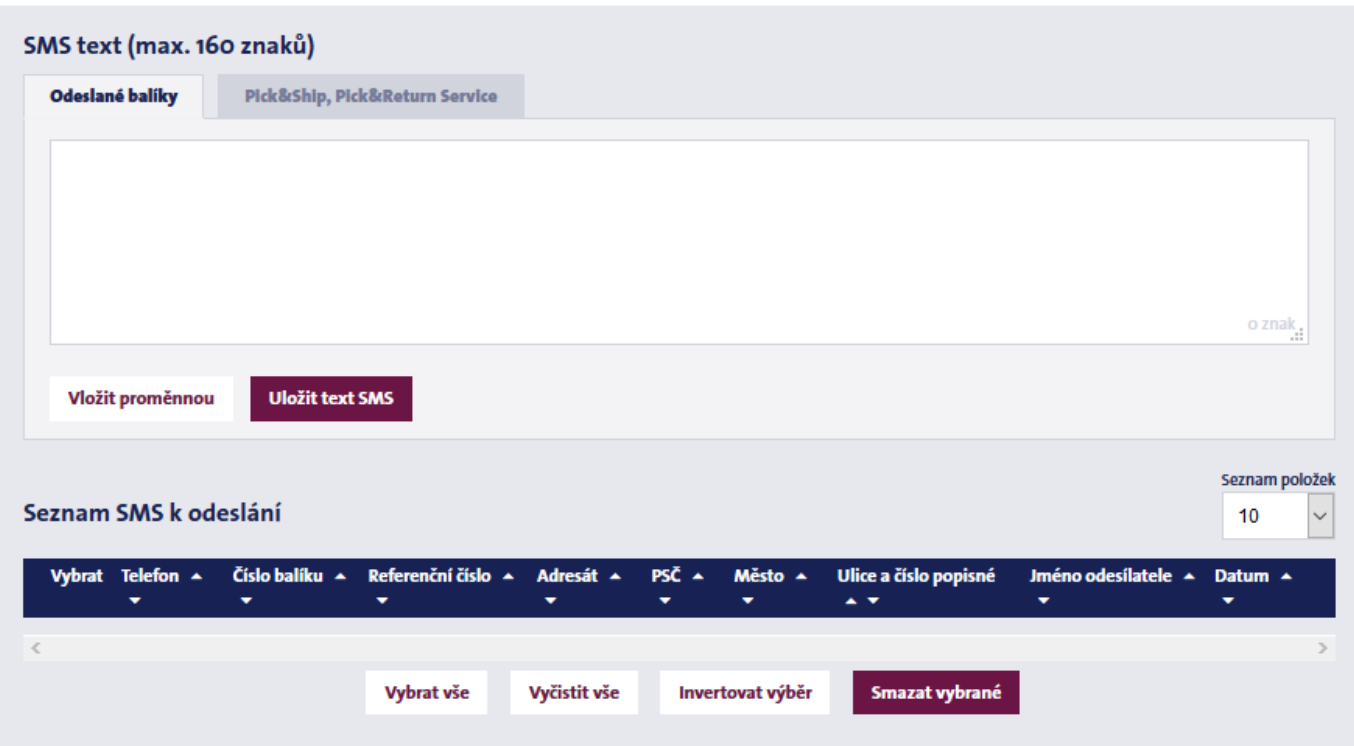

Zde je možné vytvořit vlastní SMS, kterou budete odesílat svým zákazníkům, místo standardních SMS zpráv GLS. Chcete-li tuto funkci využít, při tvorbě nového balíku zadejte ke štítku službu SMS Service.

SMS zpráva může mít až 160 znaků a může obsahovat několik proměnných (např. číslo balíku).

Takto vytvořené SMS zprávy nebudou automaticky odesílány; odešlete je kliknutím na tyto zprávy v seznamu SMS, v dolní části stránky nebo je smažte, pokud se rozhodnete je neodeslat.